# **【スマートフォン操作版】 LINE WORKS** かんたんマニュアル

# **使い方 編**

トーク 音声通話・ビデオ通話 グループ作成・活用 LINEユーザーとトーク カレンダー機能

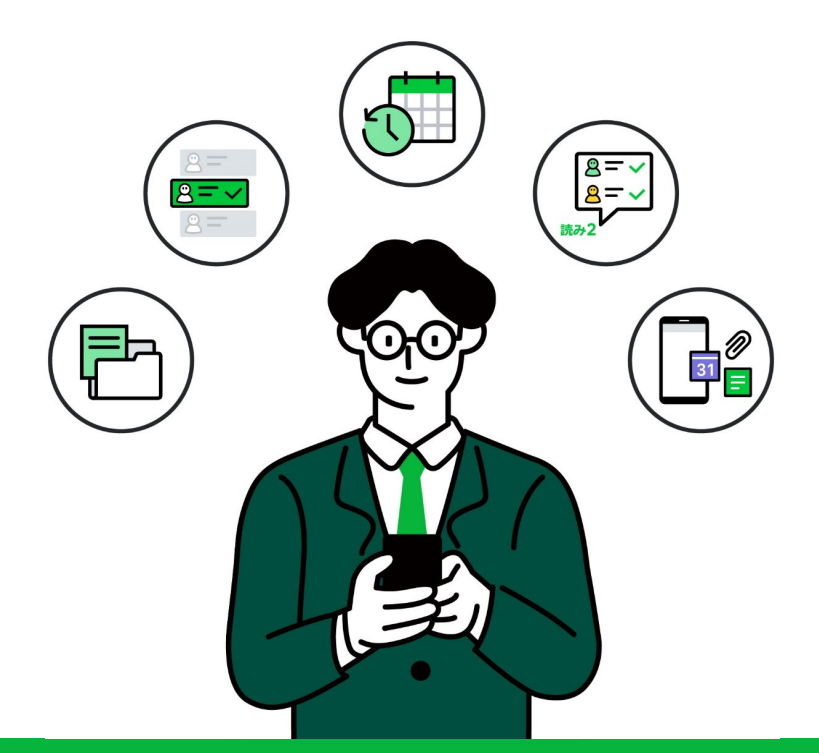

**LINE WORKS** 

©WORKS MOBILE Japan Corp.

## **各章の内容**

#### **[\[1\]トーク](#page-2-0)**

スマートフォンでトークを始める

#### **[\[2\]音声通話・ビデオ通話](#page-19-0)**

スマートフォンで音声通話・ビデオ通話を始める

#### **[\[3\]グループ作成・活用](#page-28-0)**

スマートフォンでグループを作成する

#### **[\[4\]LINEユーザーとトーク](#page-39-0)**

スマートフォンでLINEユーザーとトークを始める

**[\[5\]カレンダー機能](#page-47-0)**

スマートフォンでカレンダー機能を利用する

#### **[サポートコンテンツ](#page-63-0)**

©WORKS MOBILE Japan Corp.

<span id="page-2-0"></span>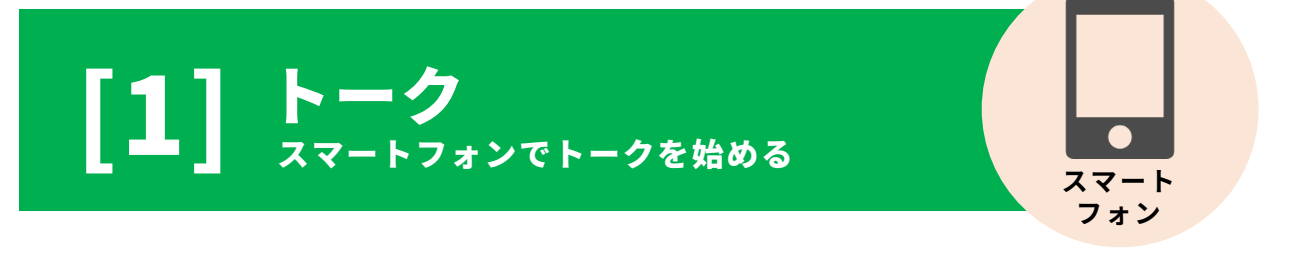

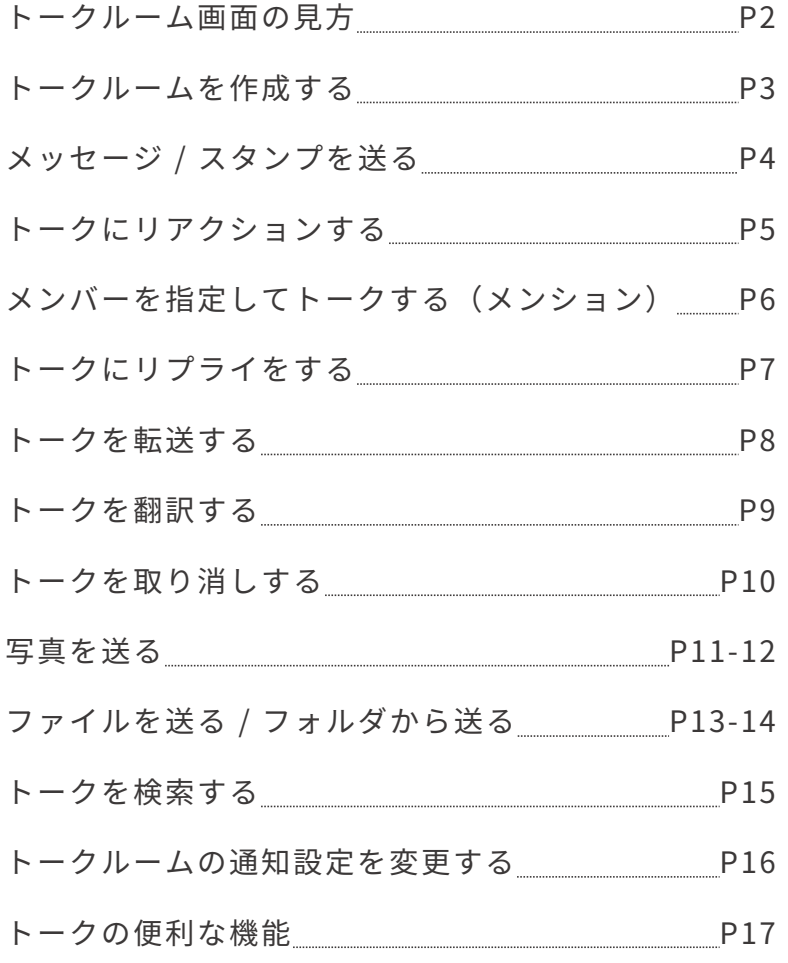

本マニュアルでは一部の箇所において、複数ある方法のうち、一つを掲載しています。ただし、利用方法 を限定したり推奨するものではございません。また一部の画像において、最新バージョンのものとは異な る画隊が使用されている場合がこさいます。あらかじめこ子承ください 。

**※スクリーンショットは、iOSのものです。**

## トークルーム画面の見方

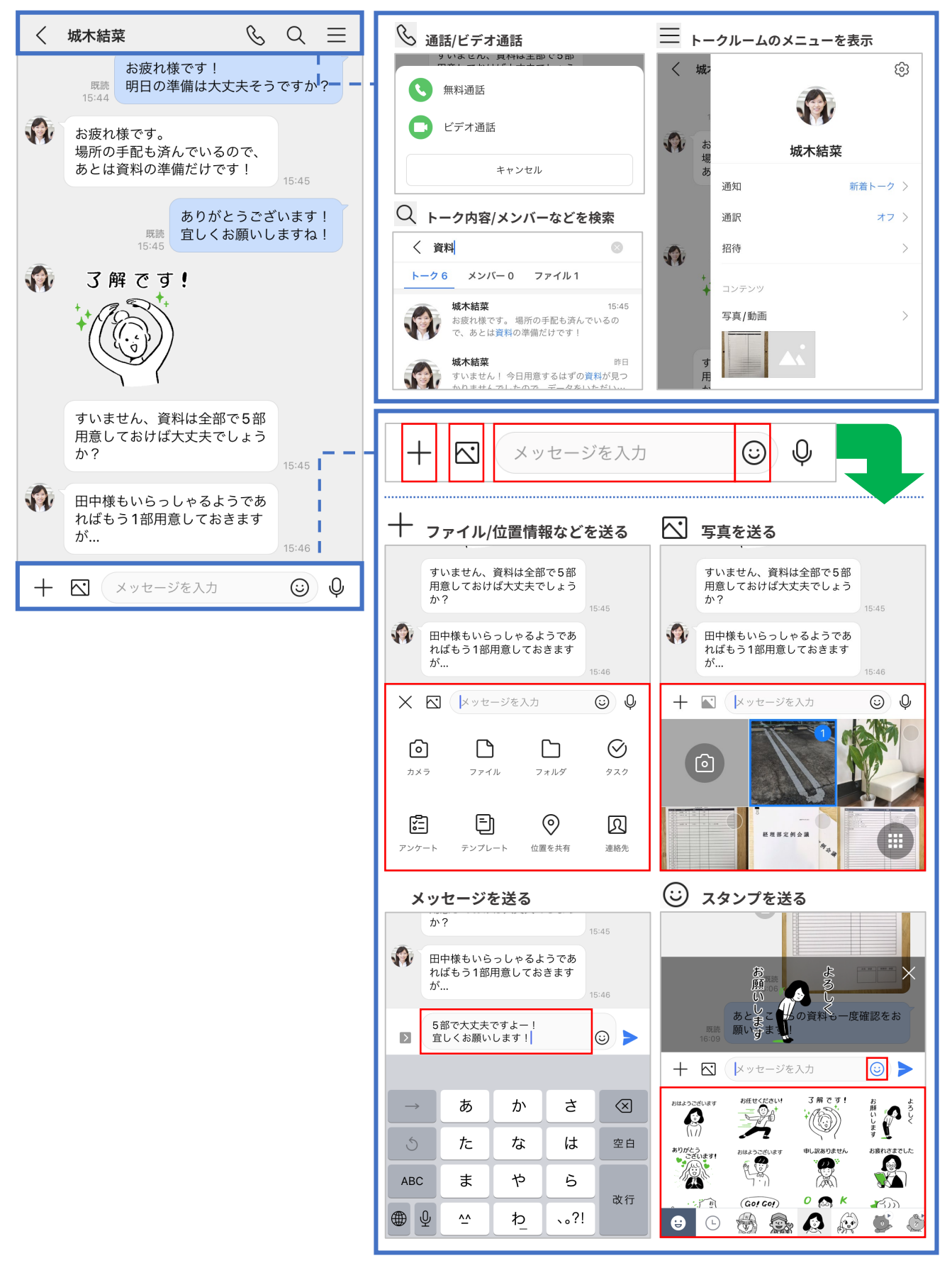

## トークルームを作成する

連絡先を検索したり、組織図からトークルームを作成することができます。 1対1ではもちろん、複数人でのトークルームも作成可能です。

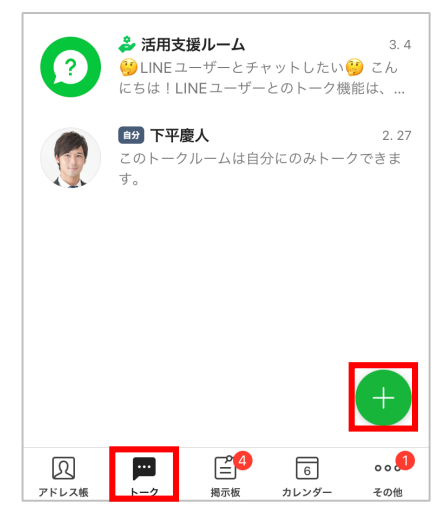

❶ **[トーク]**を押し、右下の **[ ]**を押す

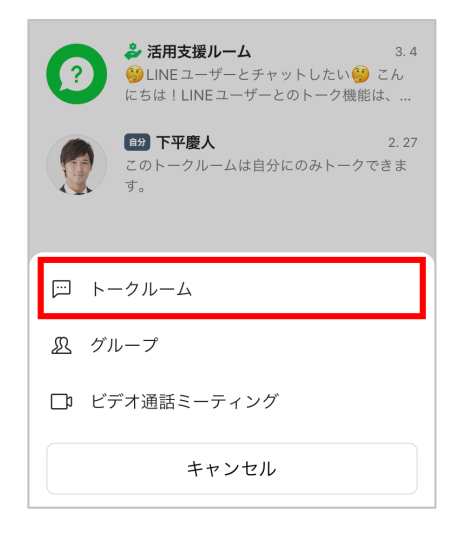

**2 [トークルーム]を押す** 

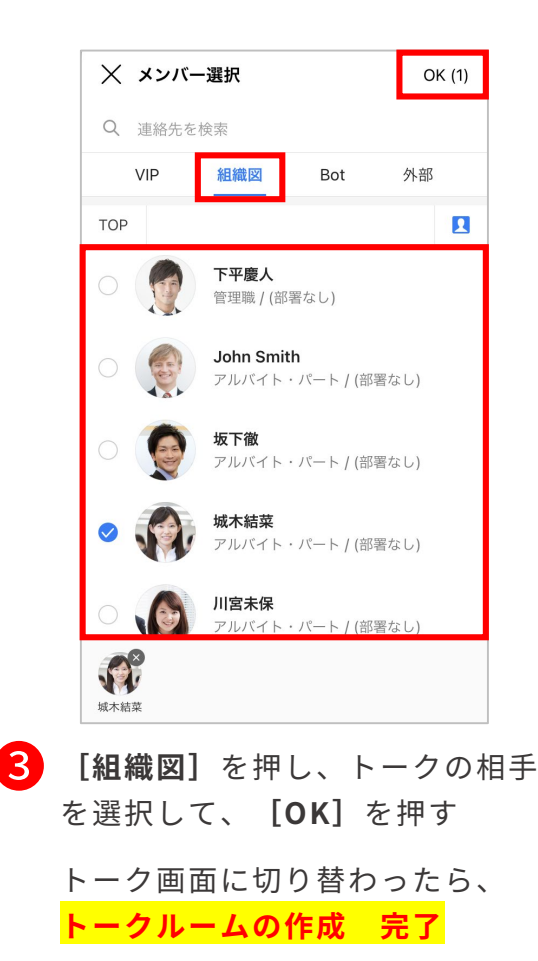

※複数の相手を選択できます。

#### **選択メンバーが参加中のルーム**

**<sup>3</sup>**で複数人のメンバーを選択し、選択したメンバー がすでに参加中のトークルームがある場合、**[選択 メンバーが参加中のルーム]**リストが表示されます。

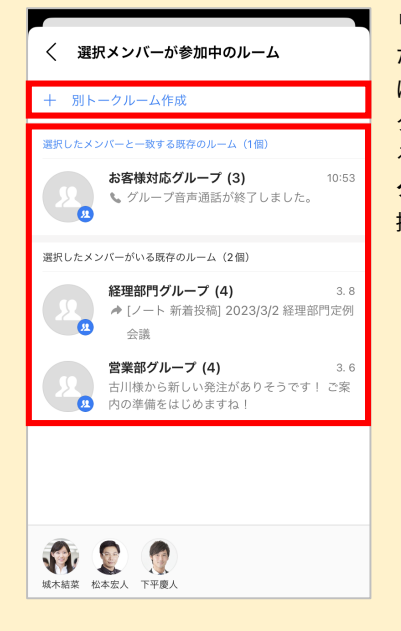

リストに表示され たトークルームと は別に新たにトー クルームを作成す る際には**[別トー クルーム作成]**を 押します。

## メッセージ / スタンプを送る

トークルームを作成すれば、メンバーとテキストやスタンプでやりとりができます。 また既読機能は、既読者の名前も確認することができます。

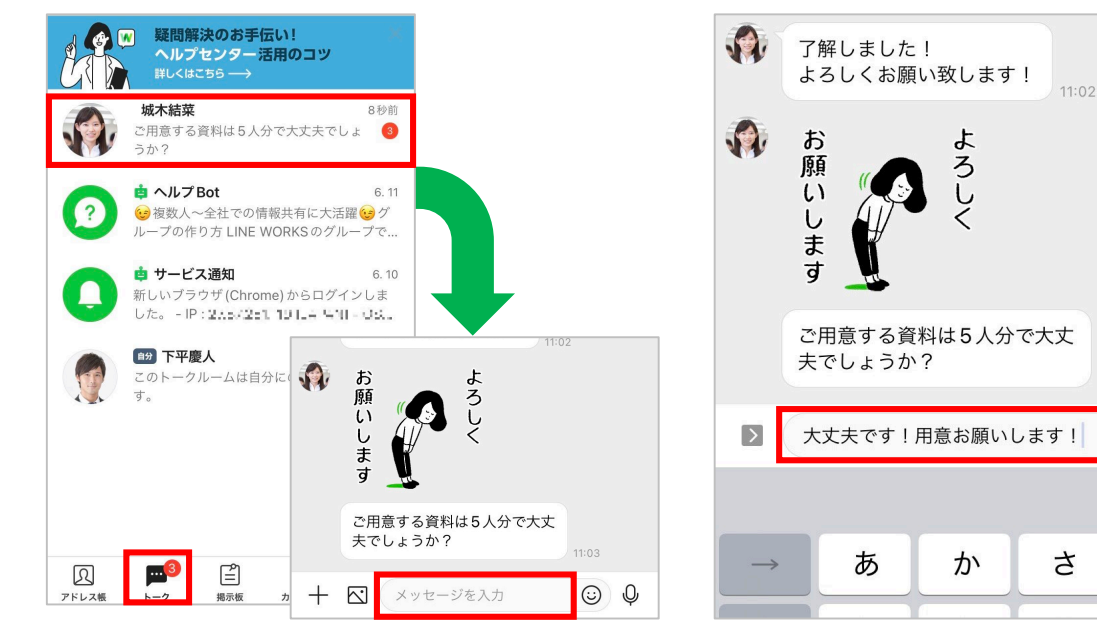

❶ **[トーク]**を押して、メッセージ を送りたいトークルームを選択し、 **トークの入力欄**を押す

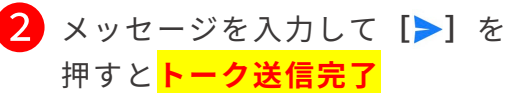

 $11:03$ 

 $\odot$   $\blacktriangleright$ 

 $\odot$ 

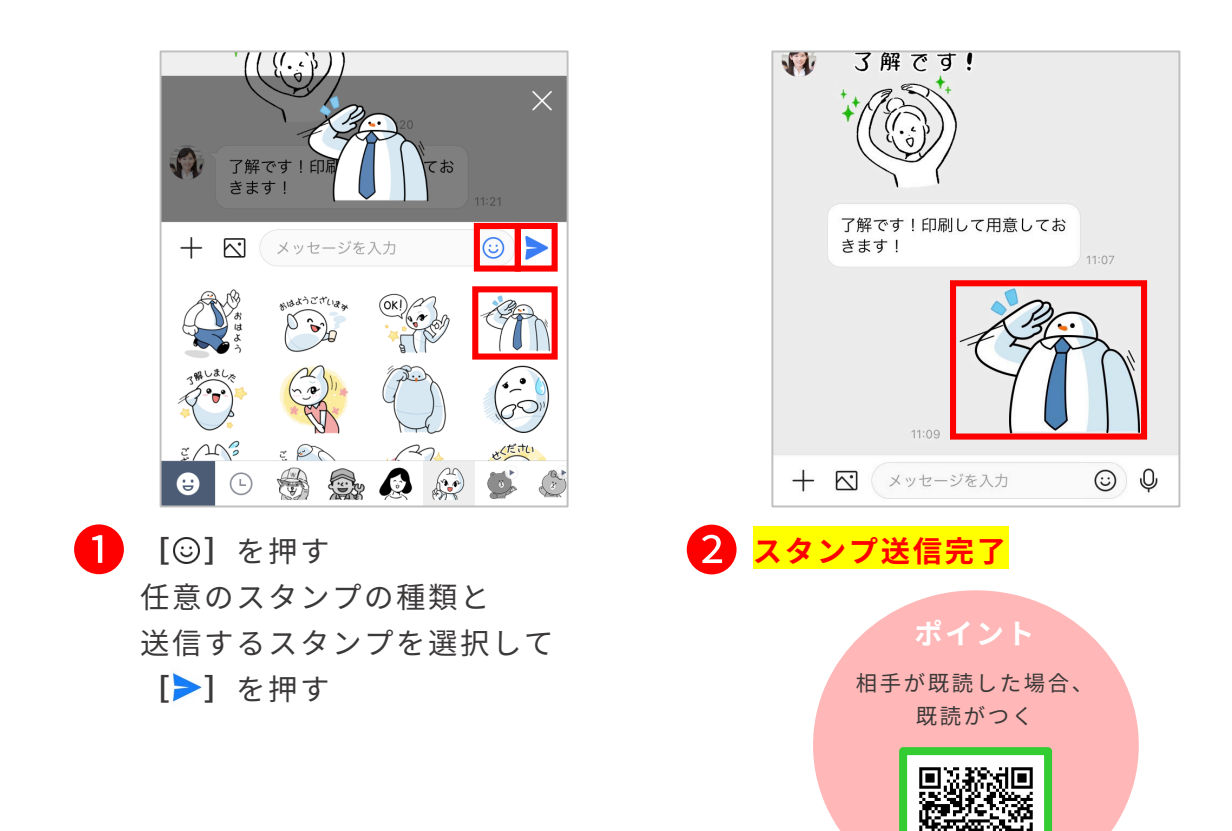

## トークにリアクションする

相手のトークに、6種類のアイコン(感謝、OK、最高、笑い、泣き、拍手)を使って 、 リアクションをすることができます。リアクションしてもトークの送信者に通知は届 かないため、気軽に共感や意見を示すことができます。

※送信後7日が経過したトークには、リアクションしたり、送信済みのリアクションの変更・削除はできません。

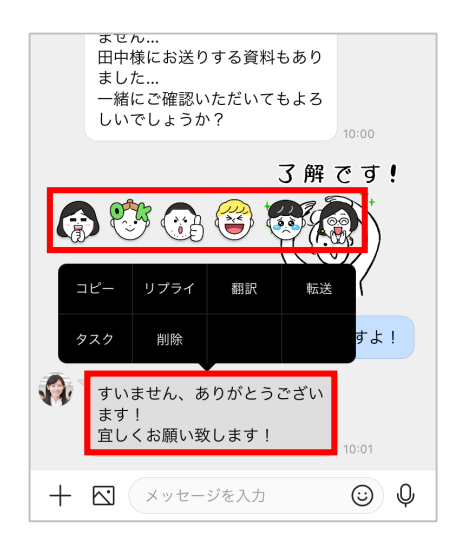

リアクションを選択

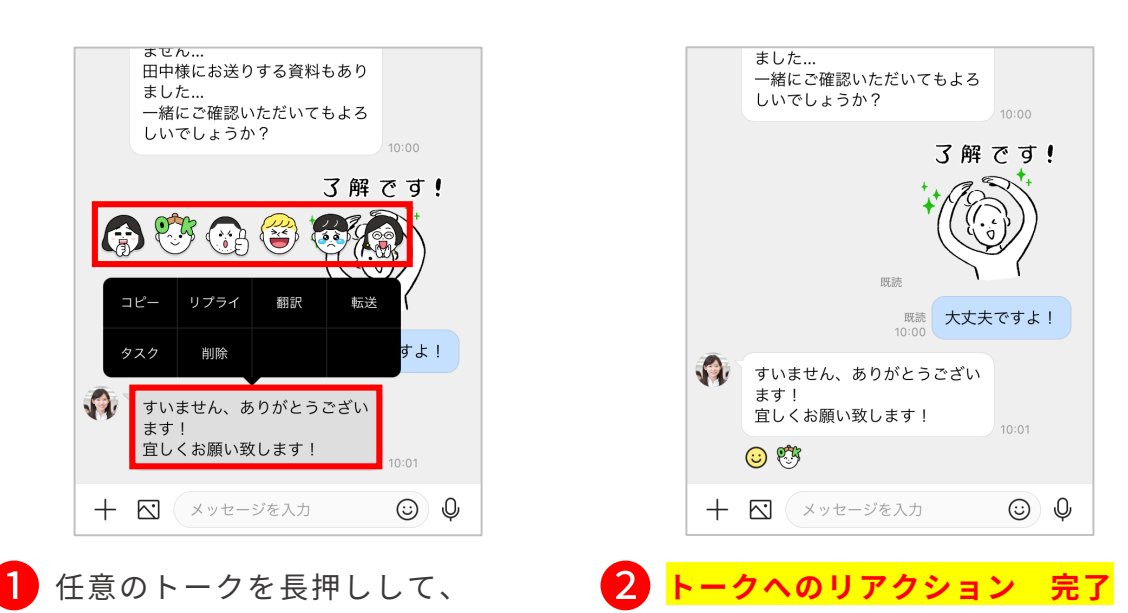

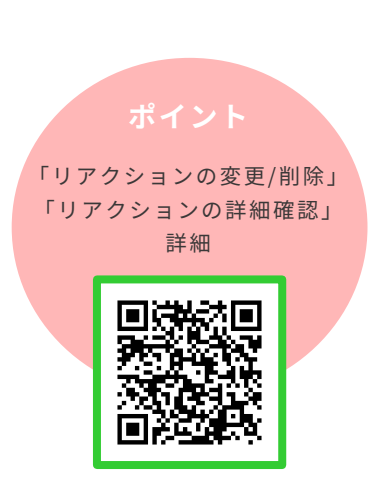

## メンバーを指定してトークする(メンション)

「メンション」を使うと、指定したメンバー宛に強調して トークを送信できます。複数人のトークルームでも、 誰へ向けたメッセージなのかが分かりやすくなります。

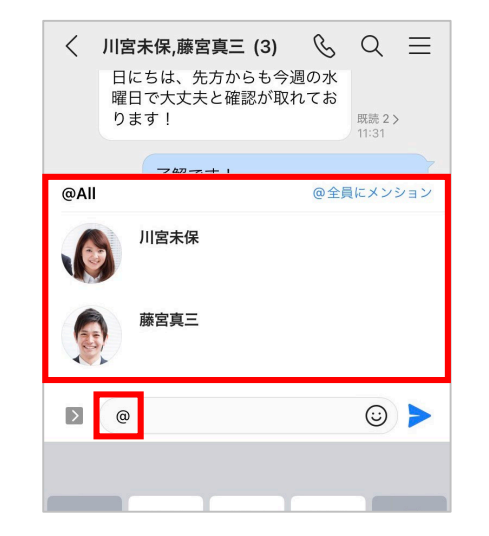

❶ **[@]**と入力し、メンションしたい メンバーの名前を入力、または表示 されたメンバー一覧から選択

> ※「@全員にメンション]を押すと、 トークルーム内のメンバー全員を指定して トークを送信します。

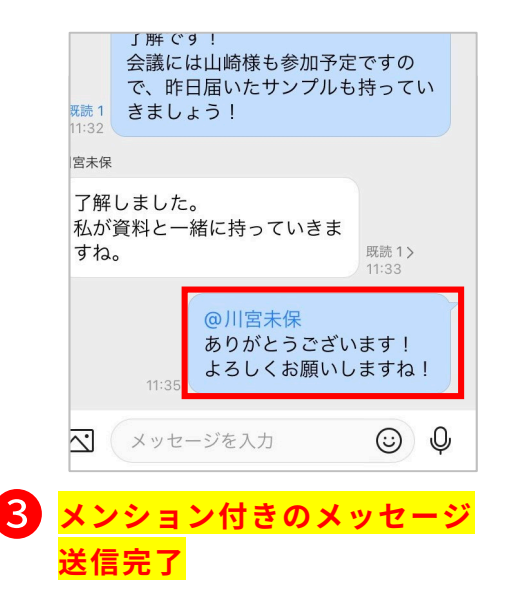

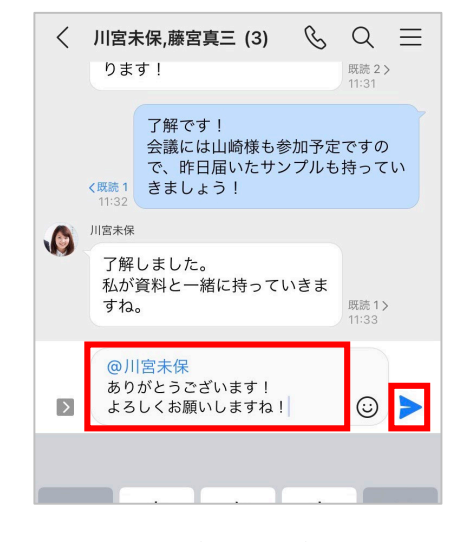

@川宮未保

ありがとうございます! よろしくお願いしますね!

2 メンション (青文字) ができている ことを確認 メッセージを入力して**[ ]**を押し、 メッセージを送信

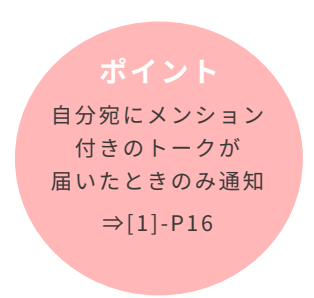

## トークにリプライをする

「リプライ」を使うと、トークルーム内の特定のトークを引用して返信できます。 引用元のトークが表示され、選択すると該当するトークにすばやく移動もできます。

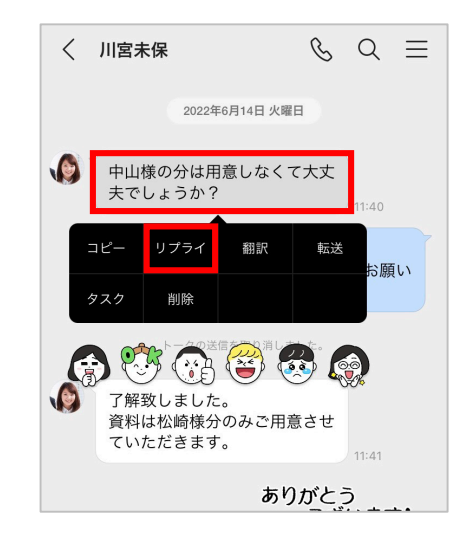

■ リプライしたいトークを長押し してメニューから**[リプライ]** を押す

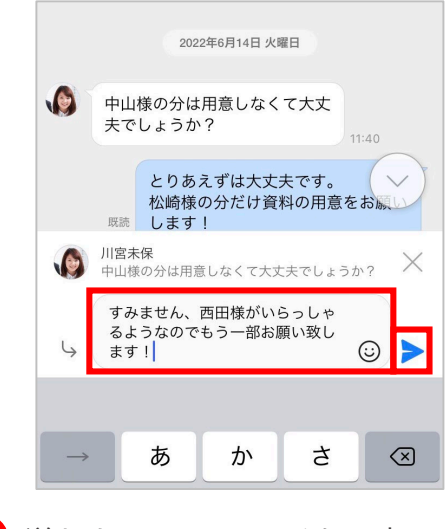

2 送りたいメッセージを入力 **[ ]**を押す

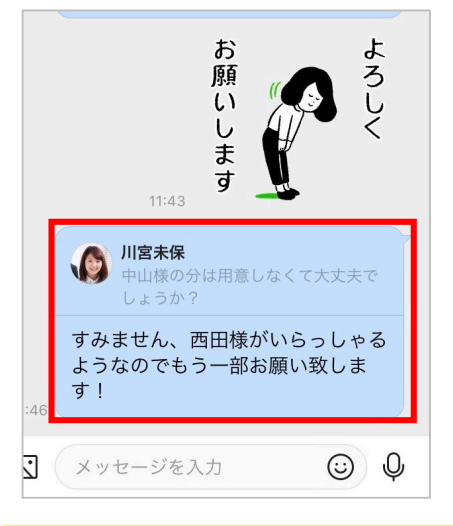

#### ❸ **リプライを使ったメッセージ送信完了**

※引用元のトークを押すと、そのトーク へ移動できます。 ※下記の場合は、リプライを使用できま せん。 ・LINE ユーザーとのトークルーム

・Botなど

[@]を入れてメンション と組み合わせると、リプラ イしたことを特定の相手に 強調できる

## トークを転送する

トークや写真、ファイルなどを、そのままほかのトークルームへ転送できます。

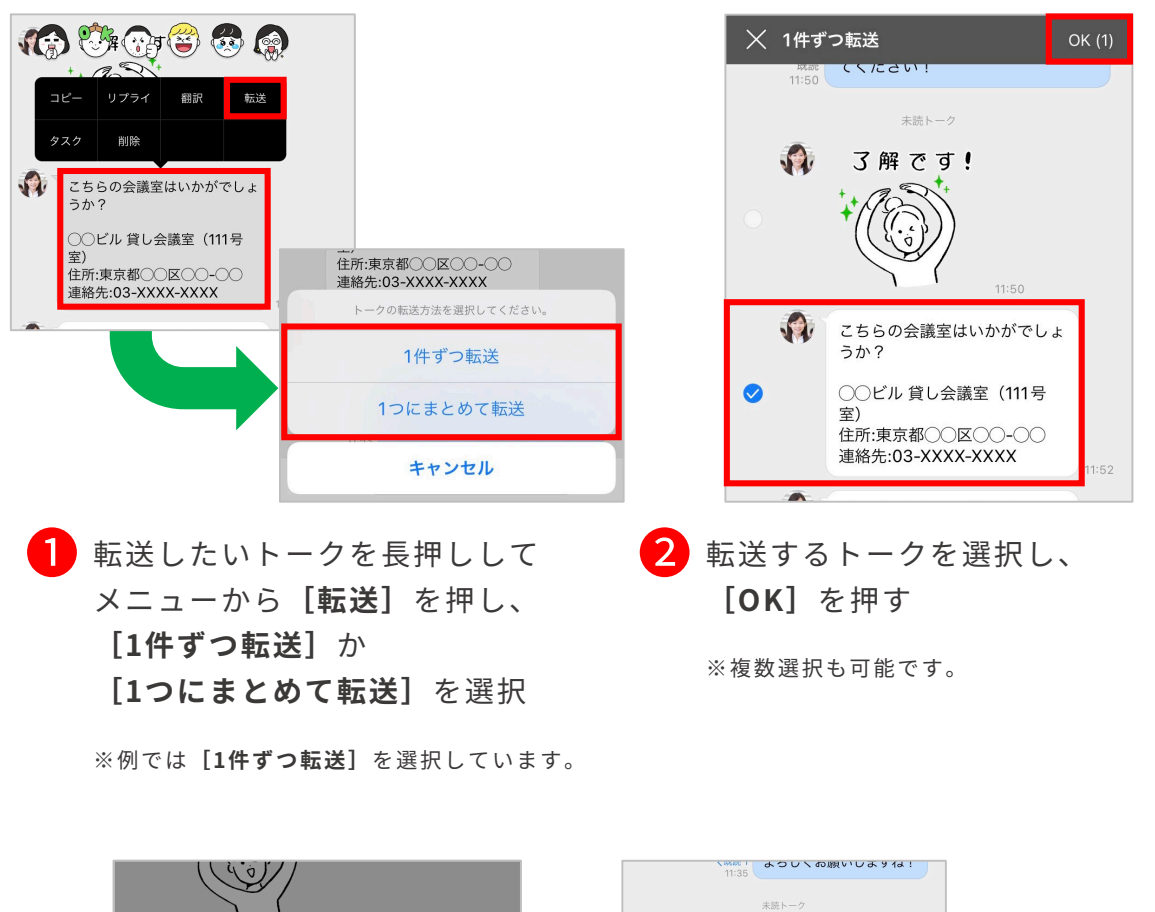

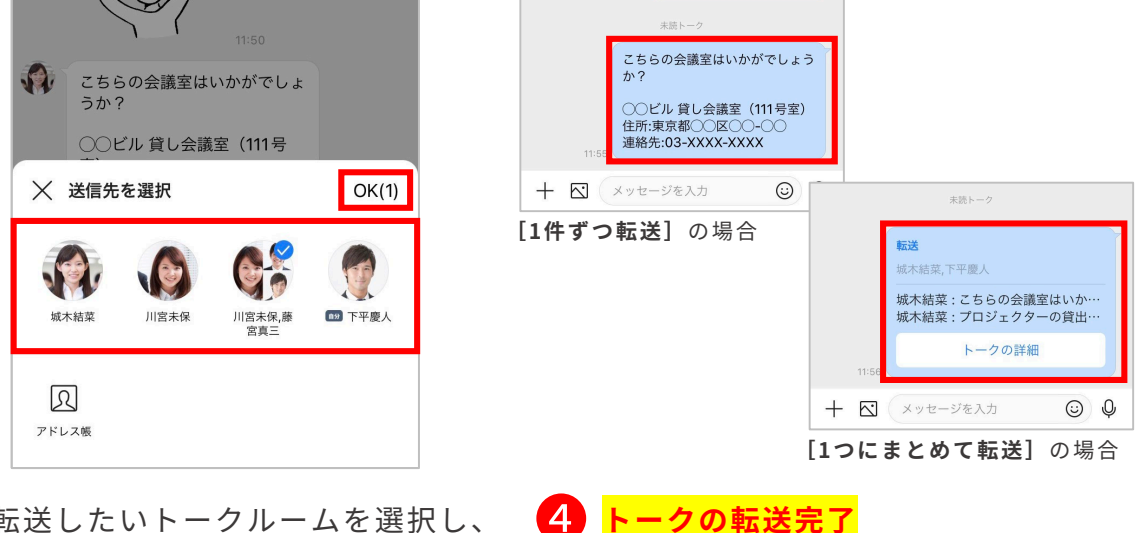

3 転送したいトークルームを選択し、 **[OK]**をクリック

※**[1つにまとめて転送]**の場合は、選択し たトークのメンバー名、送信時刻、トーク ルームなどの情報をまとめて転送します。

※**[トークの詳細]**を押すと転送された内容 を確認することができます。

## トークを翻訳する

メッセージを選択し、LINE WORKSに設定された表示言語に翻訳できます。

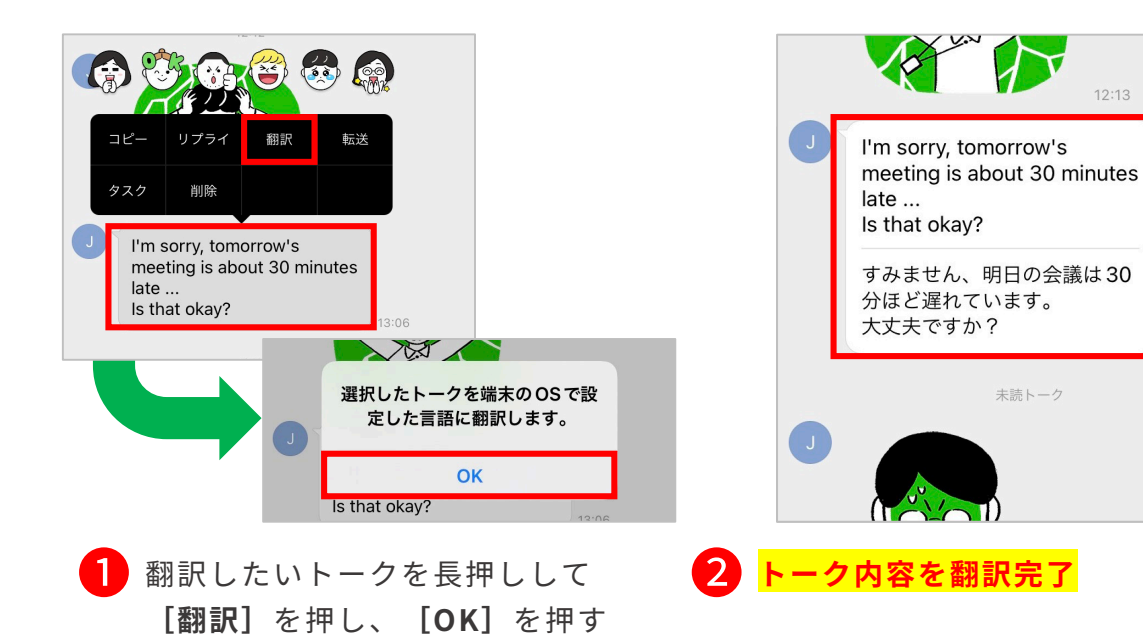

**マルチ通訳** 選択したトークは各デ マルチ通訳を利用すると、対応する言語から、メンバーが設定 バイス(スマートフォン) した言語に自動で翻訳することができます。 に設定された言語に翻 訳される トークルーム内で複数の言語をやりとりする場合に便利な機能 デバイスの言語の設定 です。 方法は各デバイスごと に異なる 大丈夫ですよ! 既読 気をつけて来てくださいね!  $13:08$ John Smithさんがマルチ通訳を開始し ました トークはすべて設定言語に通訳されます。 設定言語の変更は[トークルーム > 通訳 > 通<br> 訳選択]から行なえます。 詳細はこちらの I'm sorry, thank you. Q Rコードから I look forward to working with ご参照ください。 vou tomorrow! すみません、ありがとう。 明日よろしくお願いします!

 $13:12$ 

 $\odot$  0

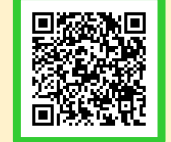

©WORKS MOBILE Japan Corp.

 $+$   $\mathbb{C}$   $\left($  xyt-yt $\lambda$ 

 $12:13$ 

## トークを取り消しする

トークの誤送信や修正をしたいときなどのために、トークは取り消しができます。 取り消しを実行すると、相手のトークルームからも対象のトークが削除されます。

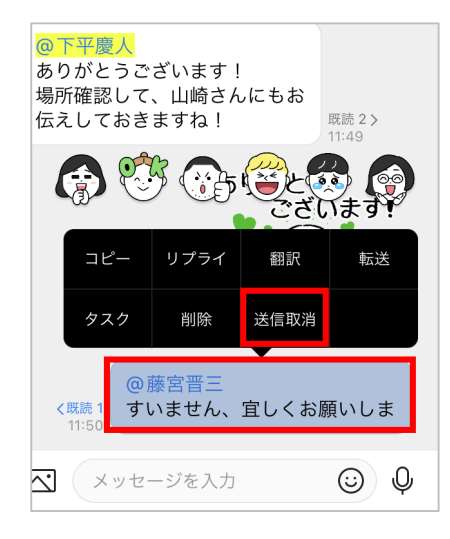

1 取り消したいトークを長押し して**[送信取消]**をクリック

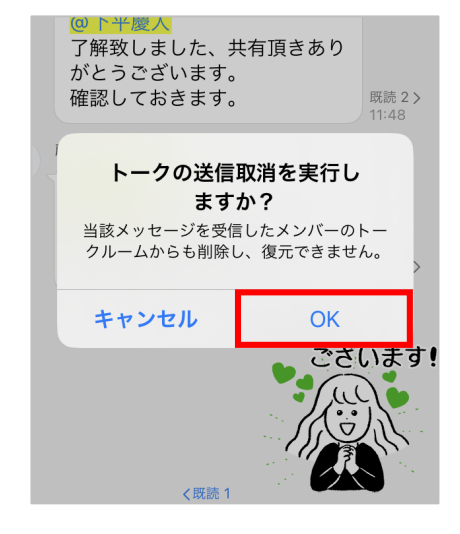

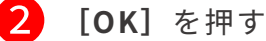

※この画面が表示されない場合は、 そのままトークが取り消しされます。

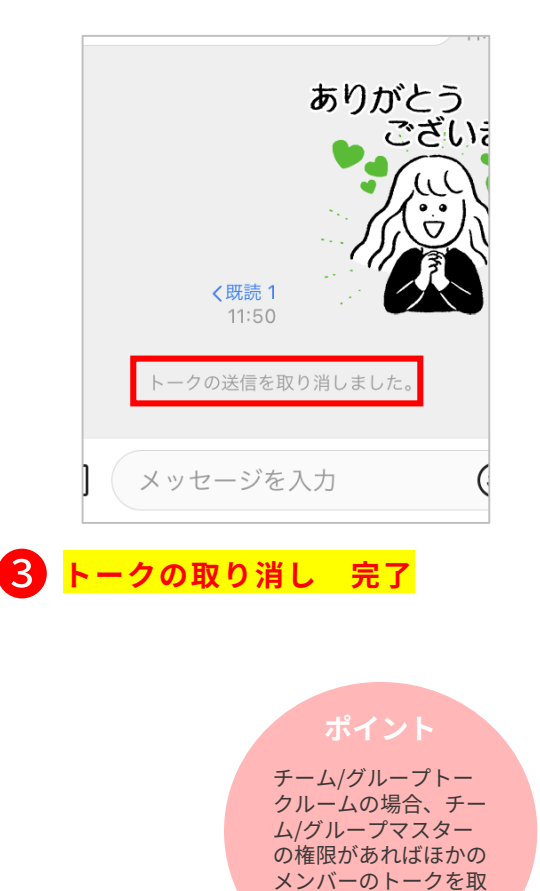

り消すことができる

#### トークの取り消し可能期間・ 取り消せないトーク

トークの取り消し可能期間は、管理者の設定に よります。

●フリープラン:1時間

●有償プラン :設定変更が可能

また、LINEユーザーに送信したメッセージは取り 消しできません。

#### [削除]と[送信取消]の違い

トークの送信を取り消す**[送信取消]**のほかに、 要らないトークを**[削除]**することができます。

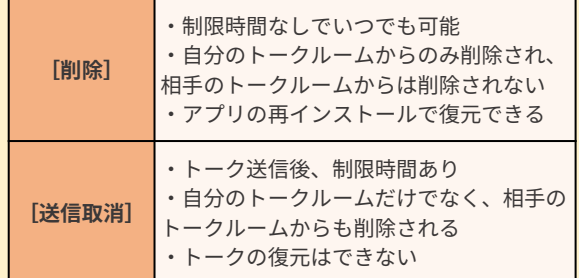

スマートフォンの画像や動画を選択したり、撮影して送信することができます。

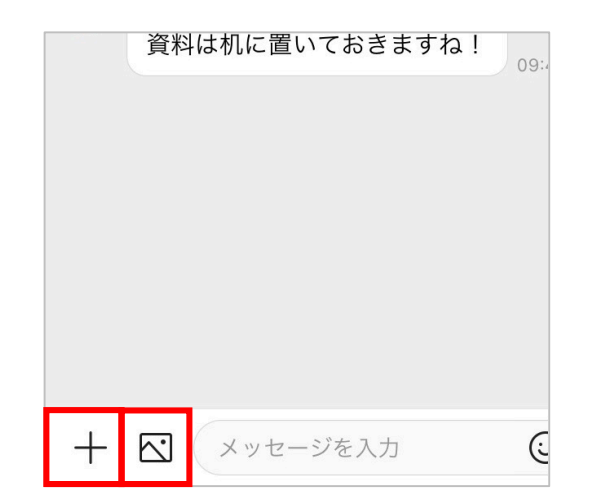

■ 写真を撮影して送信する場合は **[ ]**を押して[1]–P11の❷へ

> 保存済みの写真を送る場合は **[ ]**を押して[1]–P12の❷へ

#### **写真を撮影して送信する場合**

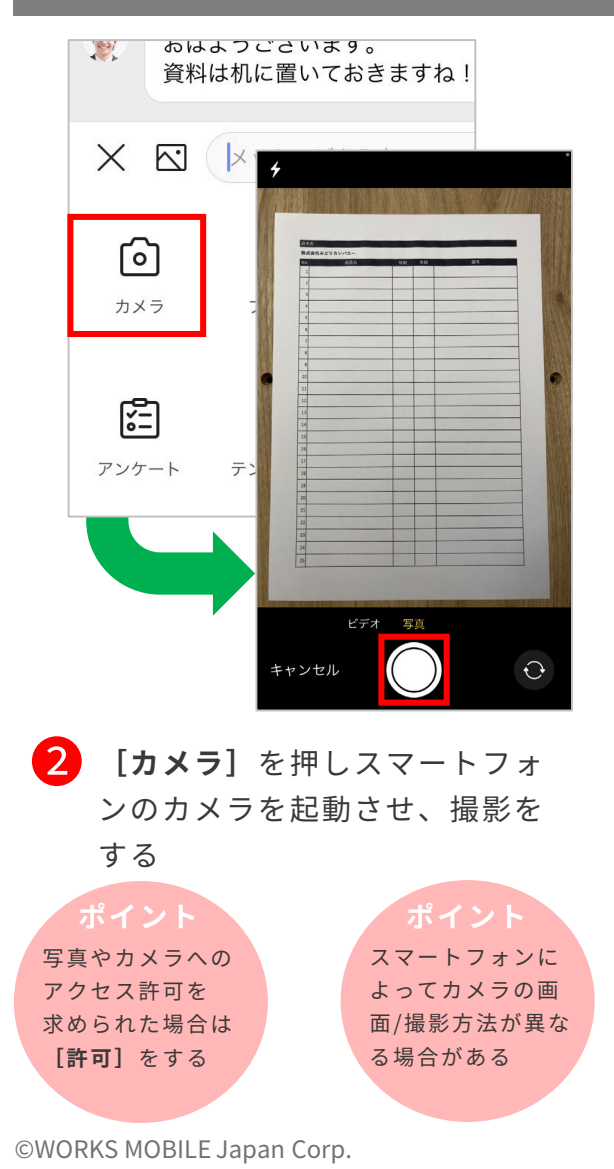

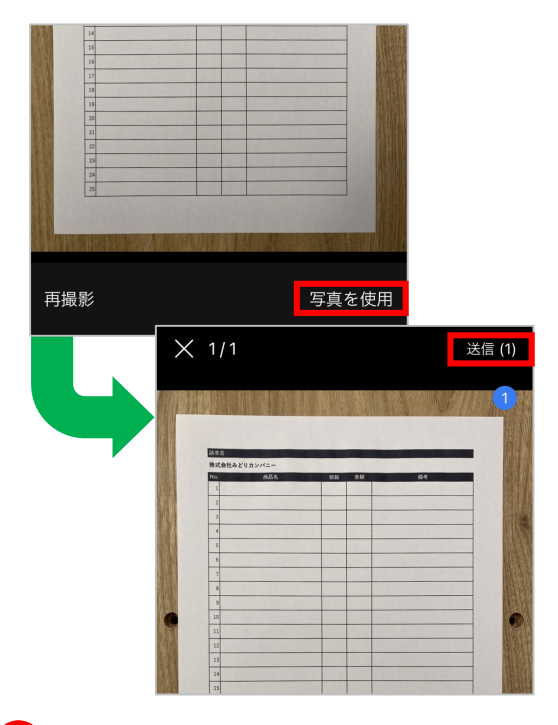

3 撮影した写真を確認し、 **[写真を使用]**を押す 写真編集の必要がない場合は そのまま**[OK]**を押して、 スマートフォンに **写真の送信 完了**

[1] - 11

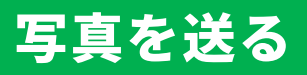

#### **スマートフォンに保存済みの写真を送信する場合**

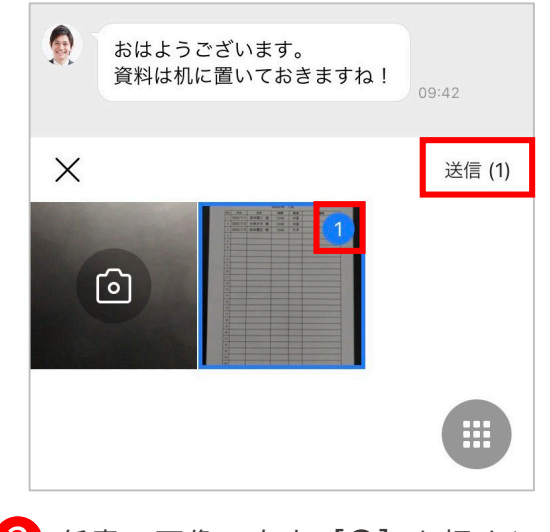

❷ 任意の画像の右上**[〇]**を押すと 数字がつくので、**[送信]**を押す

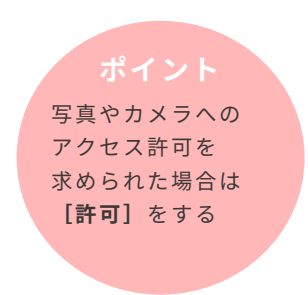

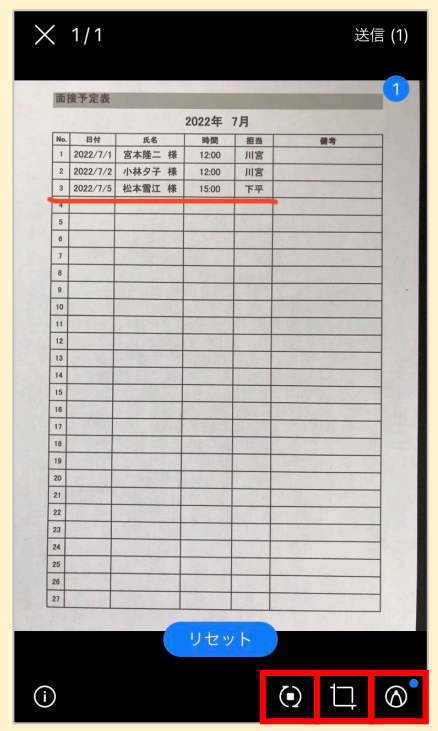

#### **画像の編集**

❷の画面で任意の写真を押すと、 写真の編集画面が表示されます。 画像の編集画面では下記のような 編集ができます。 ※編集前の状態に戻す場合は **[リセット]**を押します。 **[ ]**:画像の回転 **[ ]**:画像のトリミング **[ ]**:ペンで書き込み

## ファイルを送る/フォルダから送る

トークルームでは、トークや画像だけではなく、スマートフォン内のファイルや、 チーム・グループフォルダ内のデータなども送ることができます。

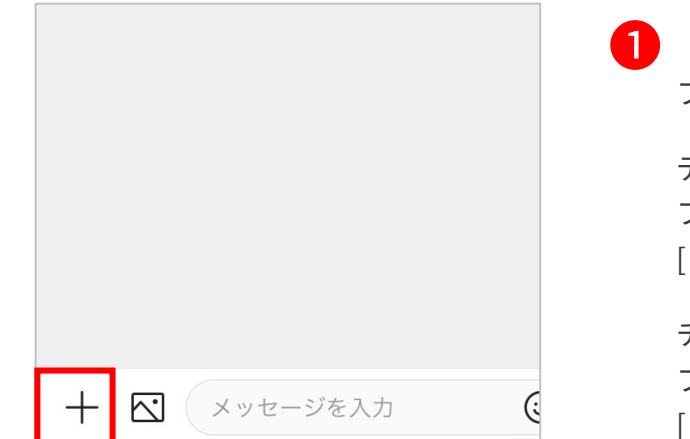

❶ **[ ]**をクリックして、 ファイルの送信方法を下記から選択 デバイス (スマートフォン)内の ファイルを送信する場合は  $[1]-P130$ <br>2

チーム・グループフォルダから ファイルを送信する場合は  $[1]$ –P14の $\bigcirc$ へ

#### **デバイス (スマートフォン) 内のファイルを送信する場合**

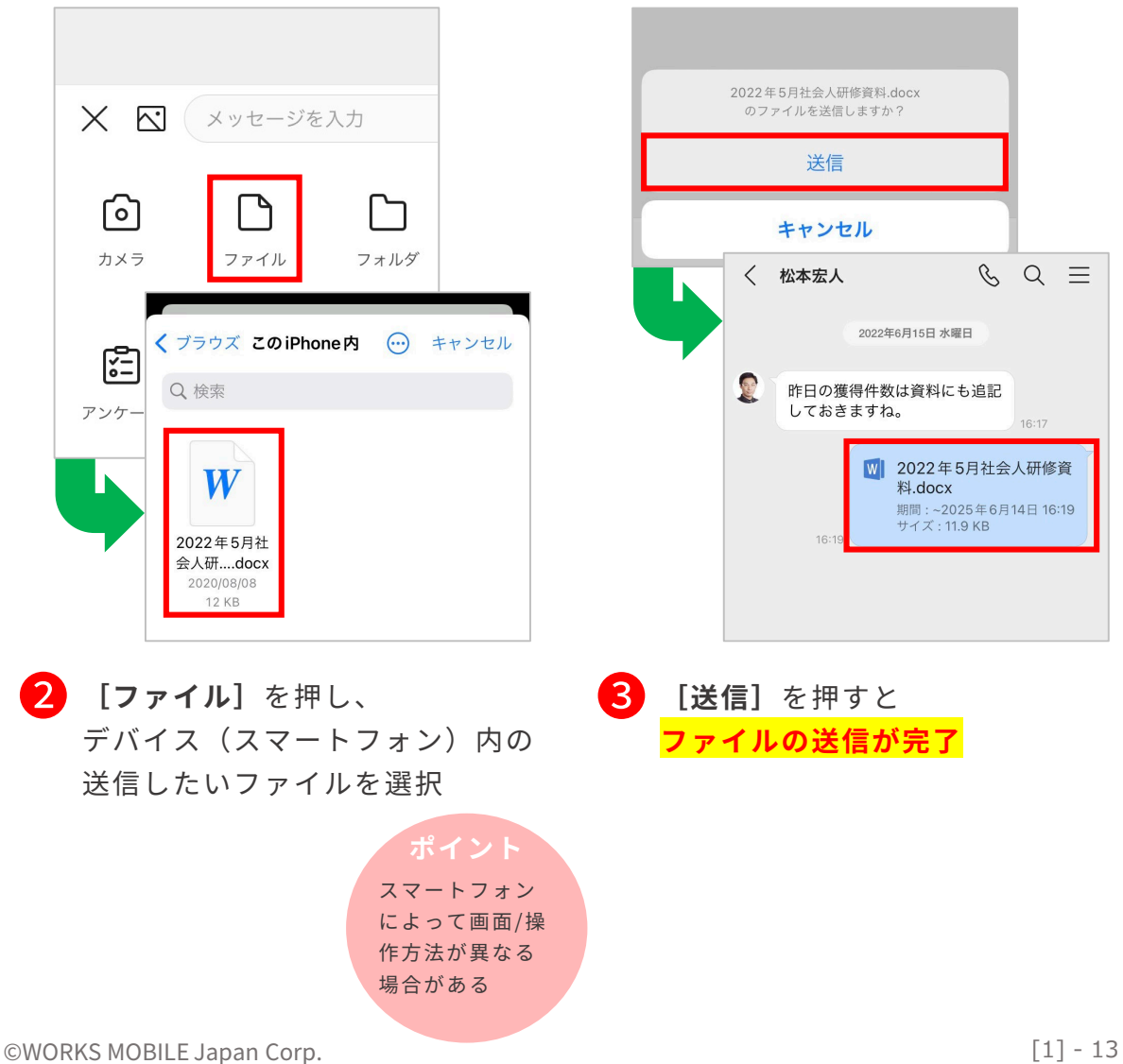

## ファイルを送る/フォルダから送る

#### **チーム・グループフォルダからファイルを送信する場合**

#### チーム・グループフォルダとは

所属しているチーム・グループメンバー間で、写真やファイルを保存して利用することが できるフォルダです。作成されたチームやグループに所属すると同時に利用できるように なります。

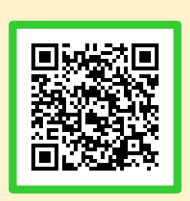

「チーム・グループフォルダ」詳細はこちら

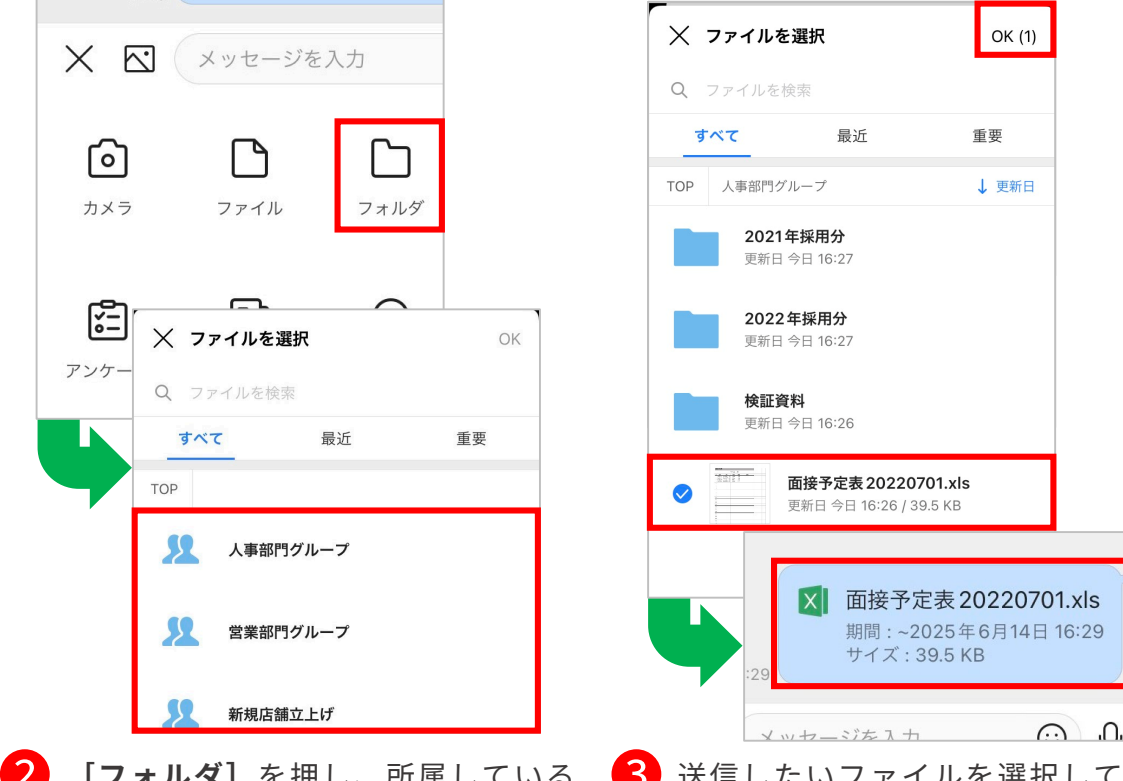

❸ 送信したいファイルを選択して ❷ **[フォルダ]**を押し、所属している チーム・グループから、利用したい フォルダのあるチーム・グループ名 を選択

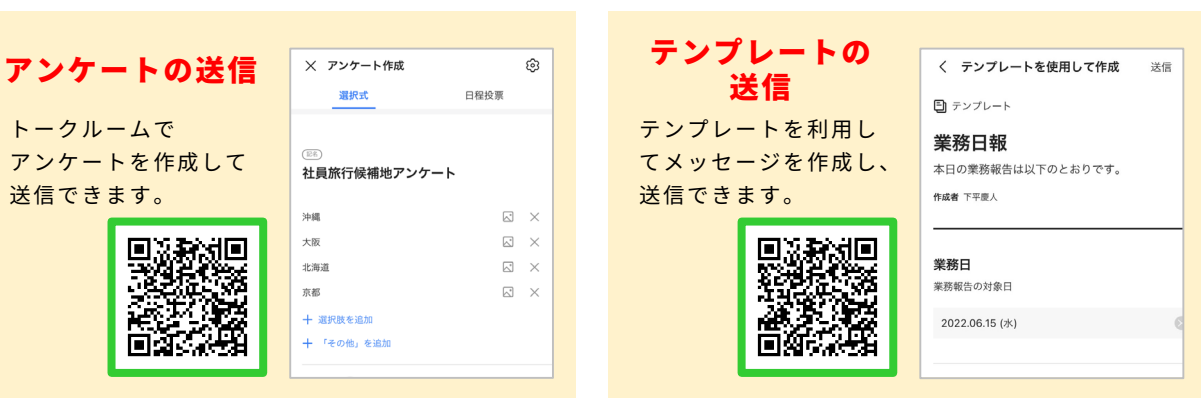

**完了**

**[OK]**を押すと**ファイルの送信が**

## トークを検索する

トークルーム名、トークルームのメンバー、トーク、ファイル名、ファイル本文など を検索できます。

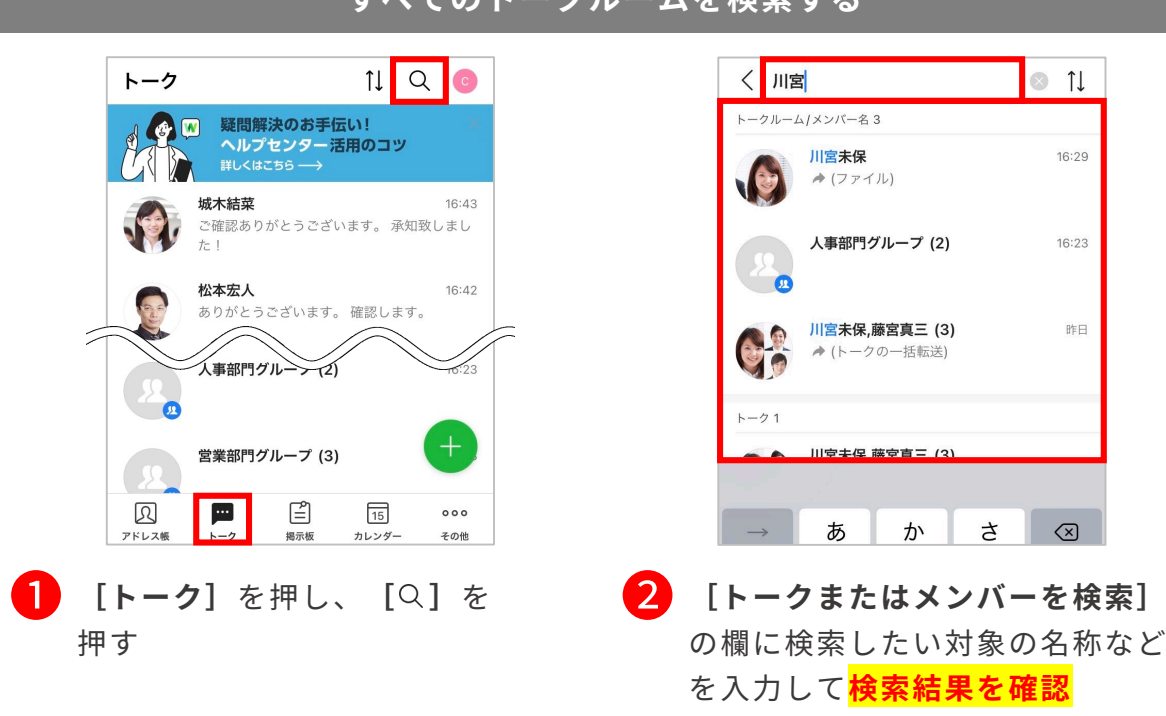

#### **個別のトークルーム内を検索する**

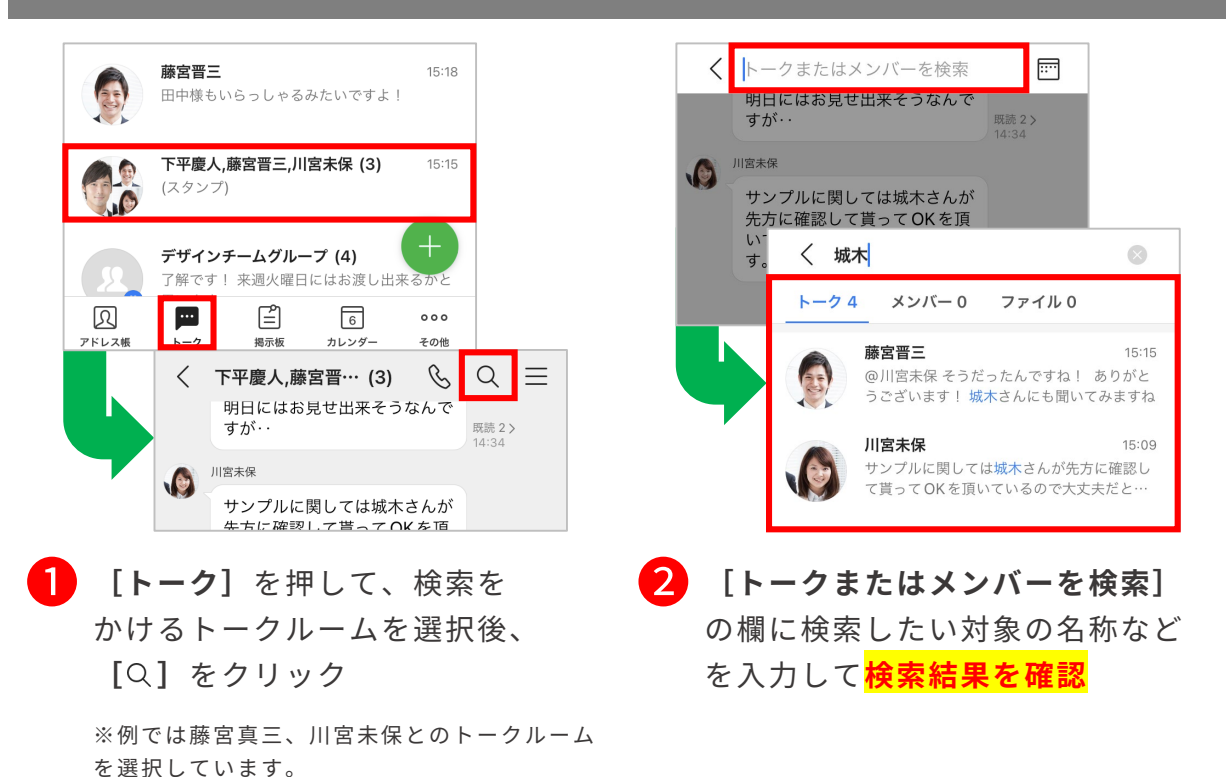

## トークルームの通知設定を変更する

初期設定では新着トークが届いたときに通知されますが、トークルームごとに通知の タイミングを設定することができます。

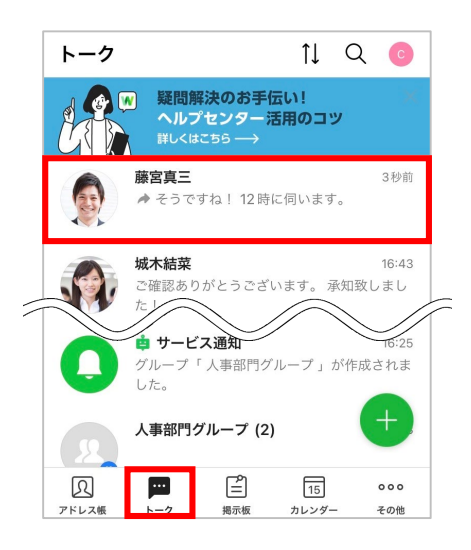

❶ **[トーク]**を押して、通知の設定 ❷ **[ ]**を押して**[通知]**を押す をしたいトークルームを選択

※例では「藤宮真三」を選択しています。

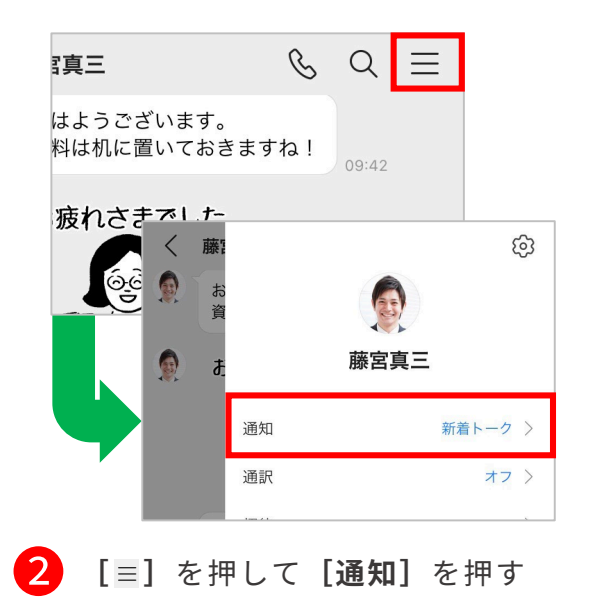

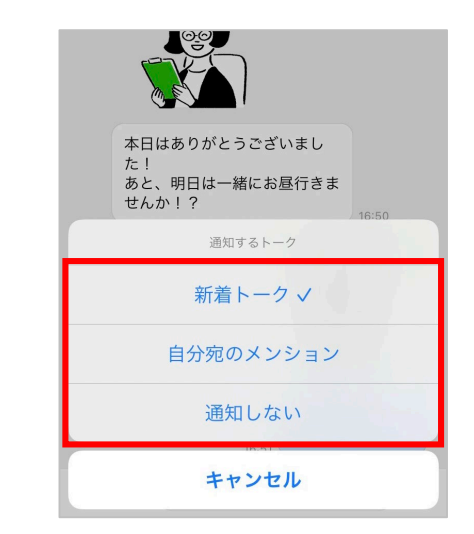

#### 3 どのタイミングで通知を出すかを選択して **トークの通知設定 完了**

※通知を設定できるタイミングは以下の通りです。 ・新着トークが届く

・自分宛のメンションが付いたトークが届く ※メンション: [1]-P6をご参照ください。 ・通知をしない

## トークの便利な機能

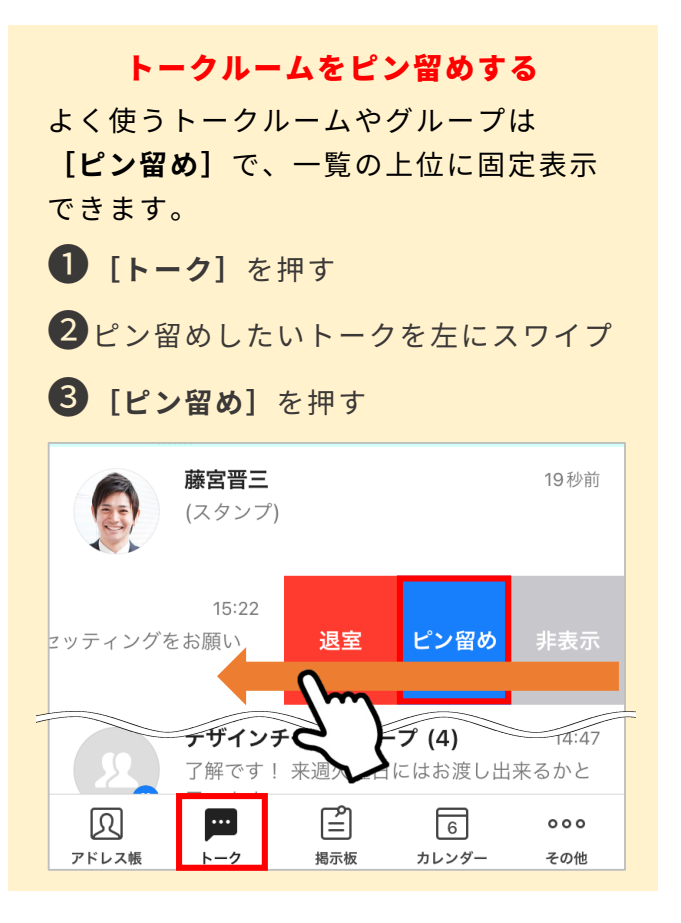

#### ボイスメッセージ

テキストの入力が難しい状況で、音声を 録音してボイスメッセージを送信するこ とができます。

ただし、送信はモバイル版からのみ可能 です。

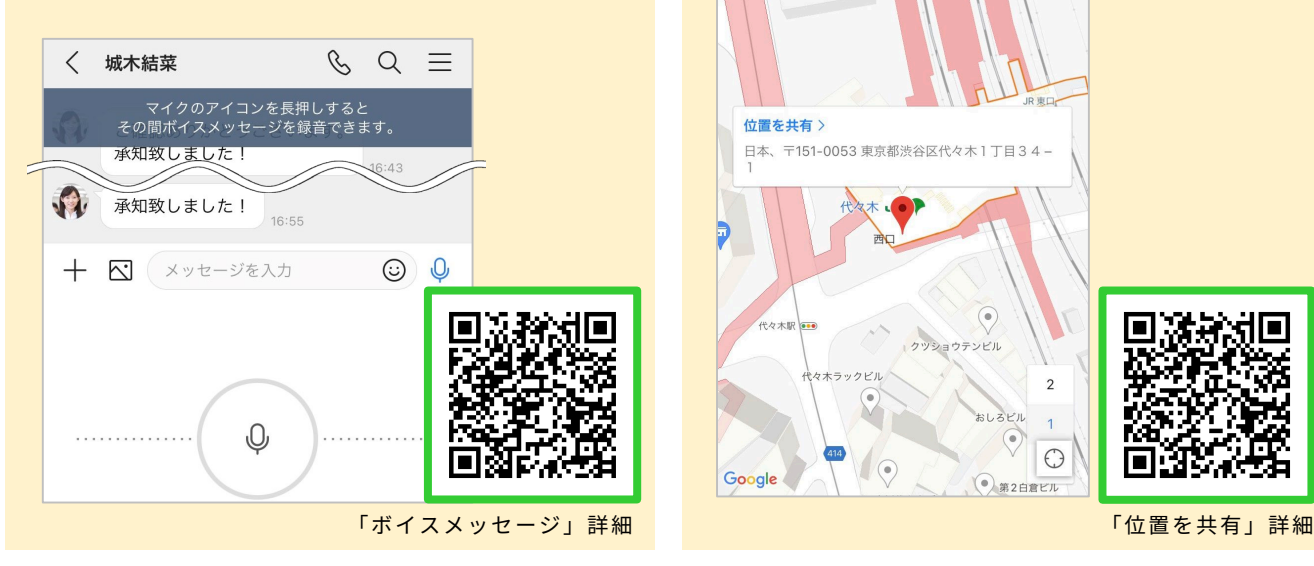

#### トークルームの並べ替え

トークルーム一覧を「新着順」「未読優 先」「タイプ別」のいずれかの順に並べ 替えます。(初期設定では新着順)

- ❶**[トーク]**を押す
- ❷**[ ]**を押す

3並べ替え方法を選択

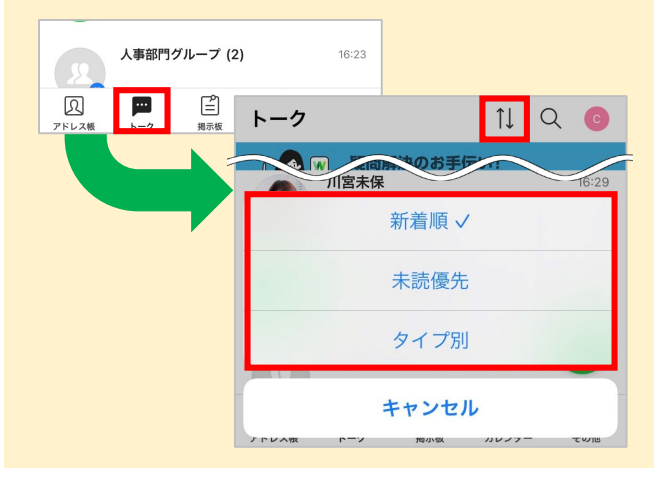

#### 位置を共有

自分の位置をトークへ送信して地図から 位置情報を表示します。

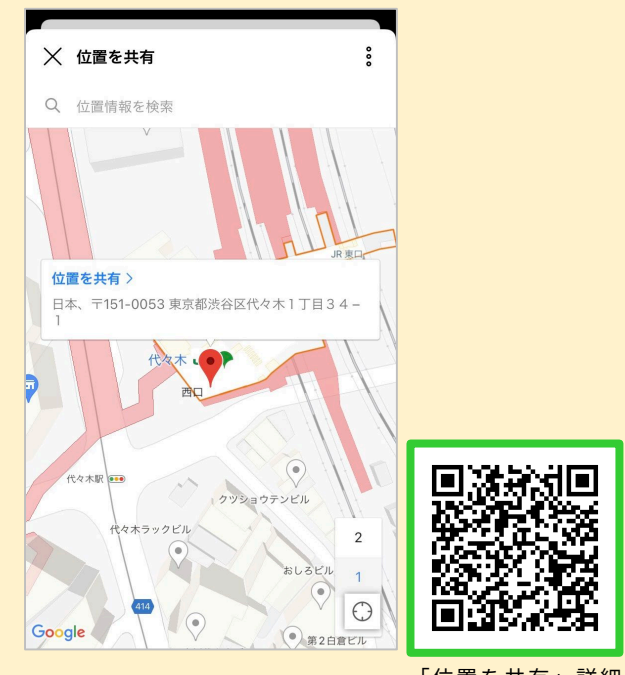

©WORKS MOBILE Japan Corp.

<span id="page-19-0"></span>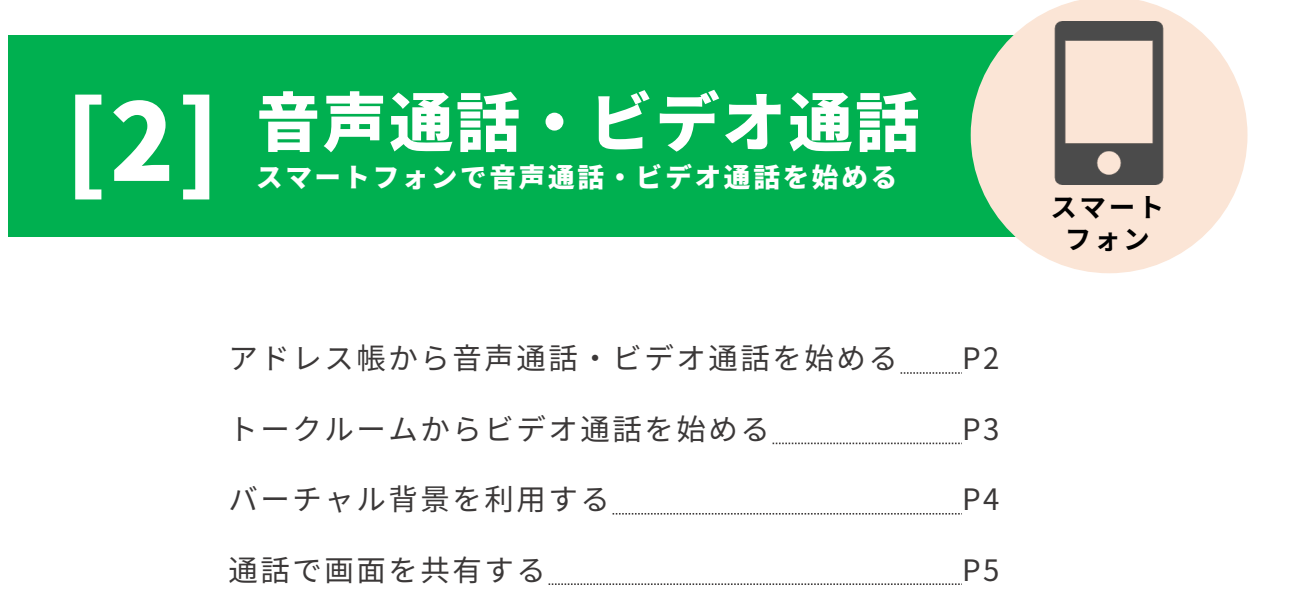

- 通話でホワイトボードを共有する P6-7
- 複数人でのビデオ通話を始める <u>
P8</u>

複数人でのビデオ通話にほかのメンバーを招待 P9

本マニュアルでは一部の箇所において、複数ある方法のうち、一つを掲載しています。ただし、利用方法 を限定したり推奨するものではございません。また一部の画像において、最新バージョンのものとは異な る画像が使用されている場合がございます。あらかじめご了承ください 。

**※スクリーンショットは、iOSのものです。**

## アドレス帳から音声通話・ビデオ通話を始める

連絡先のプロフィールから音声通話・ビデオ通話を発信することができます。

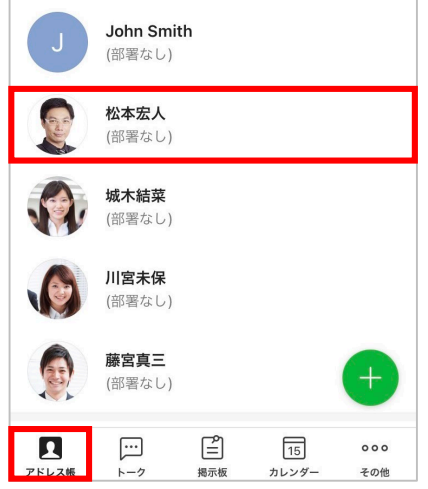

❶ **[アドレス帳]**を押して、 ❷ **[無料通話]**を押す 通話したい相手を選択

※例では「松本宏人」を選択します。

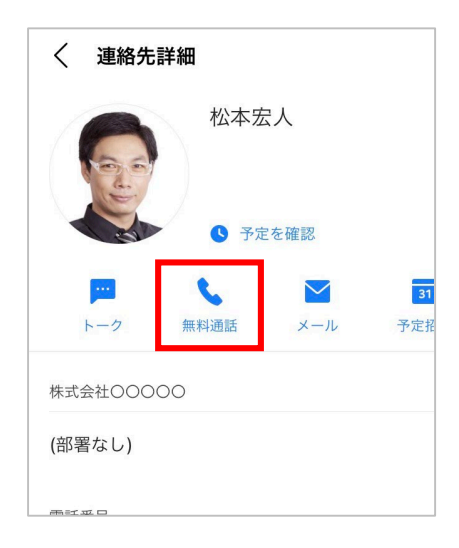

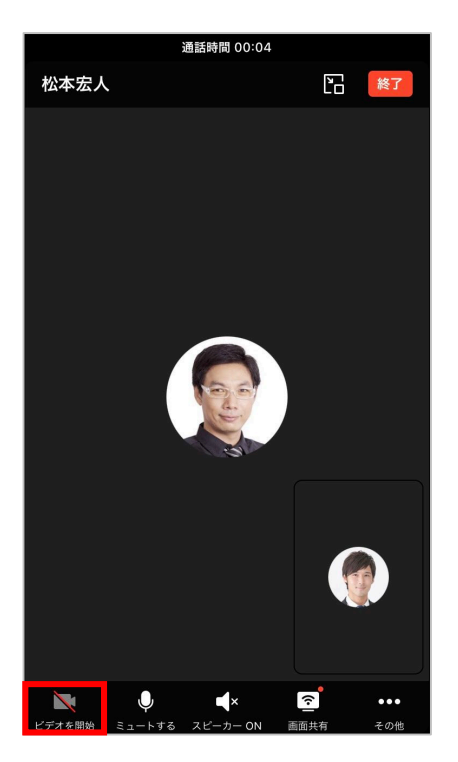

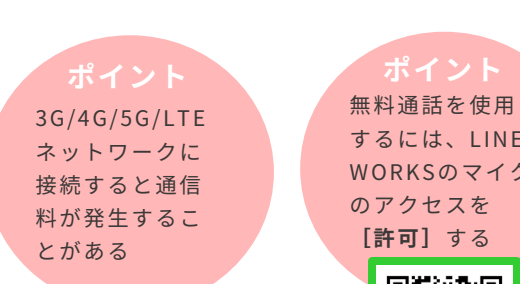

無料通話を使用 するには、LINE WORKSのマイク のアクセスを **[許可]**する

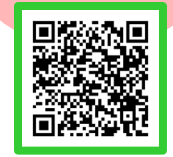

❸ **音声通話 開始**

音声通話が始まったら

**ビデオ通話 開始**

**[ビデオを開始]**を押すと

## トークルームからビデオ通話を始める

トークルームですぐに音声通話やビデオ通話を発信することができます。

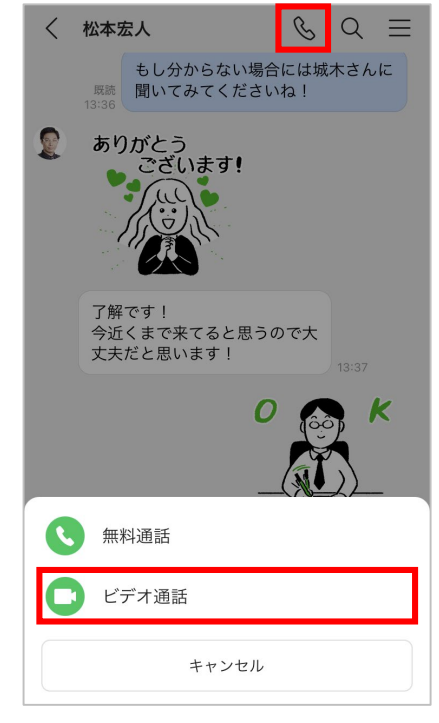

❶ トークルーム上部の**[ ]**<sup>を</sup> ❷ **ビデオ通話 開始** 押して、**[ビデオ通話]**を押す

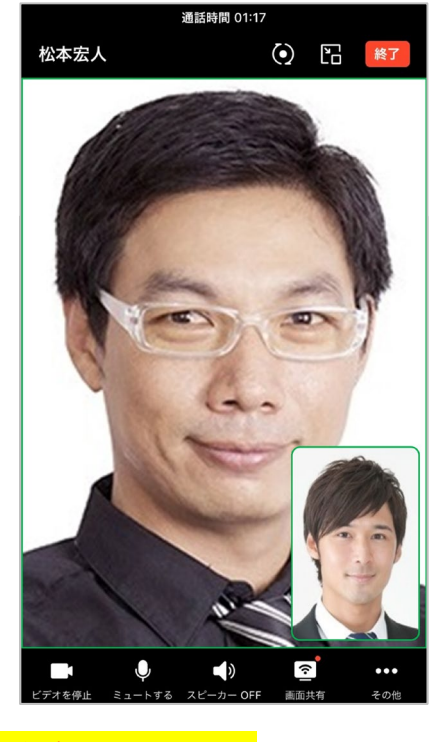

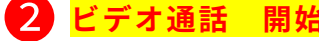

3G/4G/5G/LTE ネットワークに 接続すると通信 料が発生するこ とがある

無料通話を使用

するには、LINE WORKSのマイク のアクセスを **[許可]**する

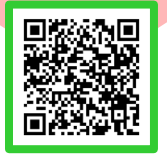

**<通話可能な人数> フリープラン** 4人まで (最大60分)

> **有償プラン** 200人まで

## バーチャル背景を利用する

ビデオ通話時に、自分のカメラの背景をぼかしたり、バーチャル背景を設定することが できます。

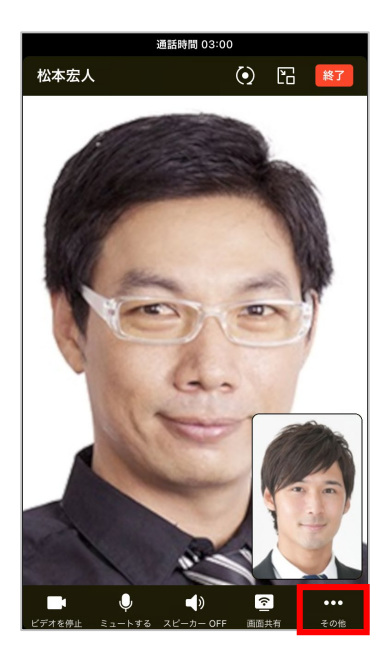

❶ ビデオ通話画面で**[その他]**<sup>を</sup> 押す

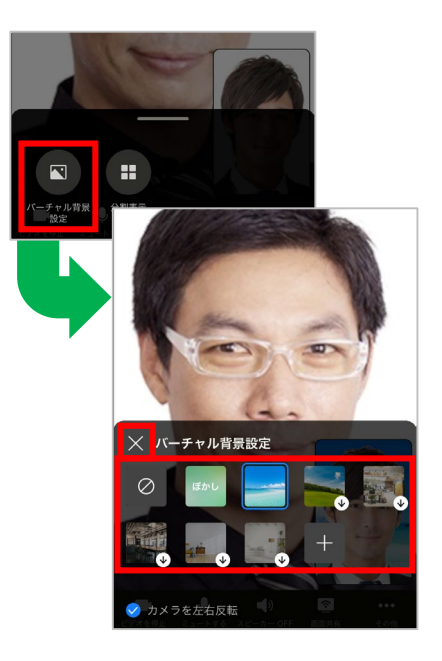

❷ **[バーチャル背景設定]**を押し、 任意のバーチャル背景を選択して **[×]**を押す

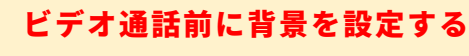

ビデオ通話を始める前にバーチャル背景 を設定することができます。

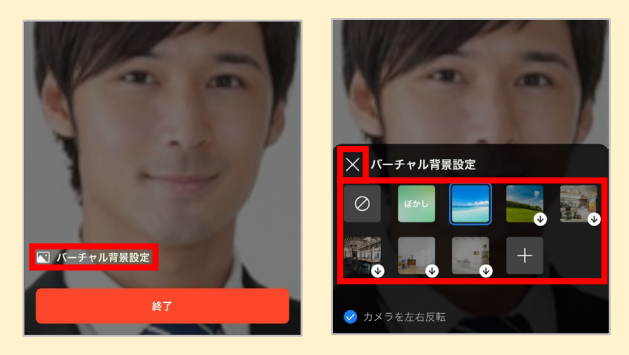

❶相手の応答待ちの画面で**[バーチャル 背景設定]**を押す

2任意のバーチャル背景を選択して **[×]**を押す

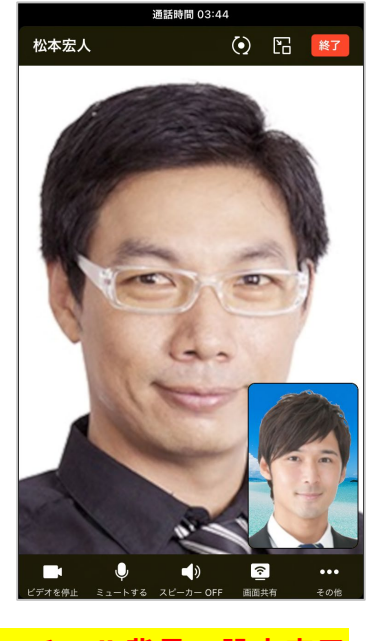

## 通話で画面を共有する

通話時に、自分のスマートフォンの画面やパソコンの画面を共有することができます。 **※Android OSからの画面共有はできません。以下はiOSでの手順になります。**

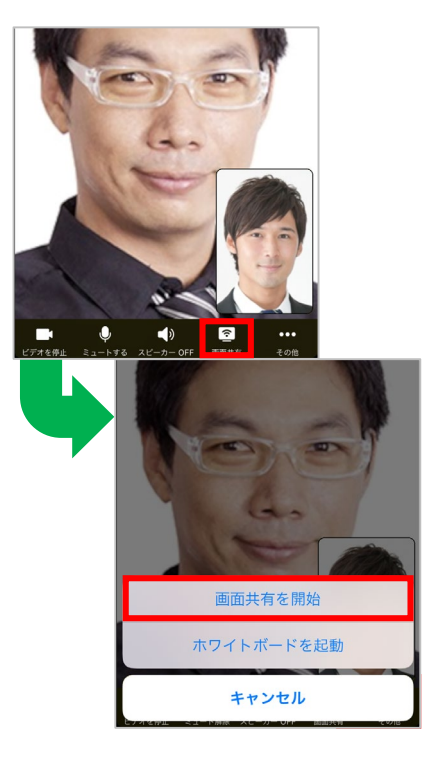

❶ 通話画面で**[画面共有]**を押し、 **[画面共有を開始]**を押す

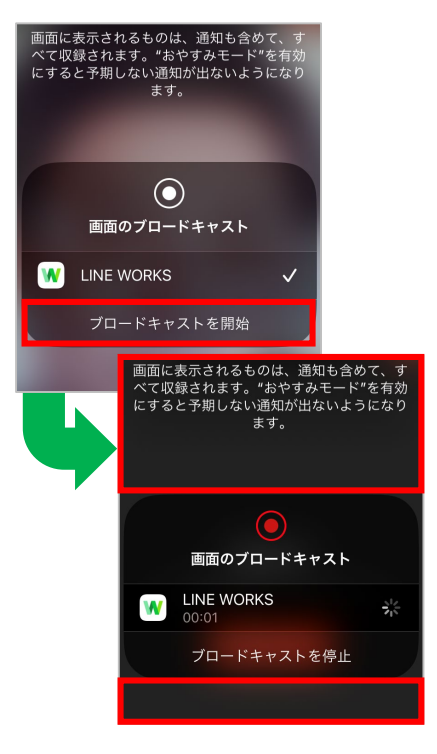

❷ **[ブロードキャストを開始]**を押し、 ウィンドウ枠の外側部分を押すと **画面共有を開始**

#### 共有される画面

モバイル版で画面を共有する場合、画面 共有を開始したあと、通知を含めモバイ ル画面に表示されるすべてが参加者の共 有されます。

画面共有中に通知を表示したくないとき、 iOSの場合は開始前にデバイスの **[集中 モード]** をONにしましょう。

モバイル版では iOSのみ画面共有 ができ、Android O Sでは共有され た画面の閲覧のみ 可能

V3.4以下のPC版 およびモバイル版 アプリで画面共有 機能を利用するに はアップデートが 必要

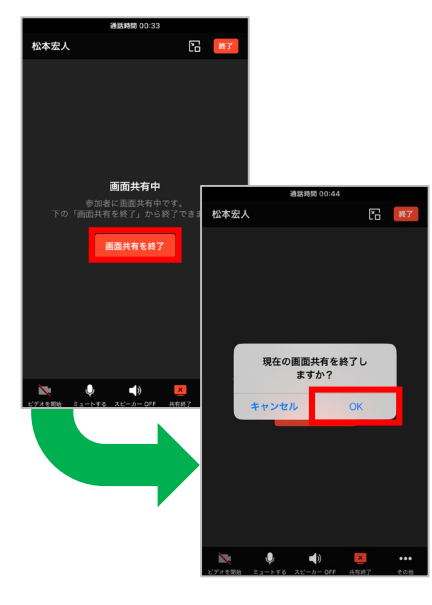

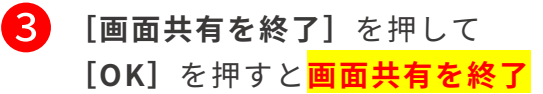

## 通話でホワイトボードを共有する

ホワイトボードを共有し、リアルタイムで絵や図形などを描きながら通話ができます。 **※Android OSでは直接共有することはできません。以下はiOSでの手順になります。**

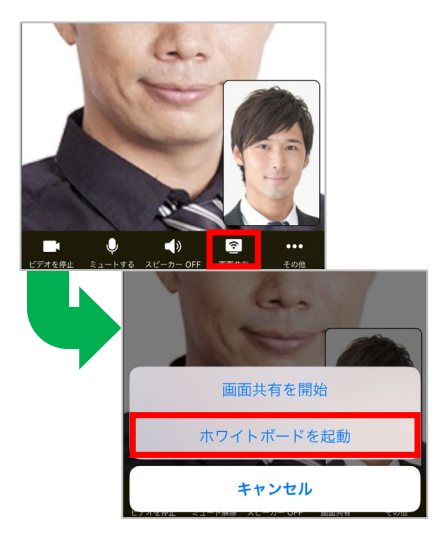

❶ 通話画面で**[画面共有]**を押し、 **[ホワイトボードを起動]**を押す

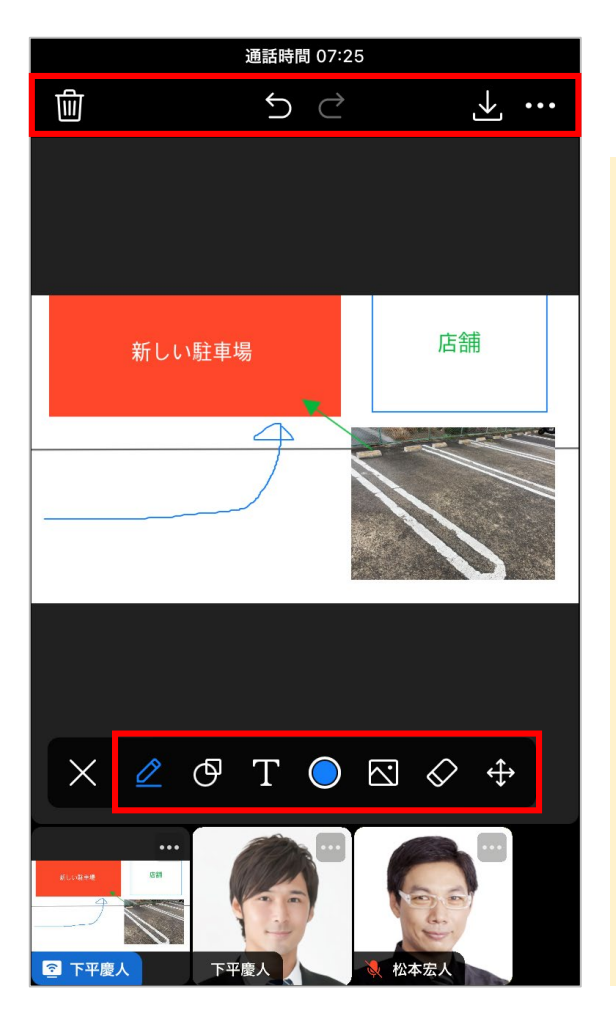

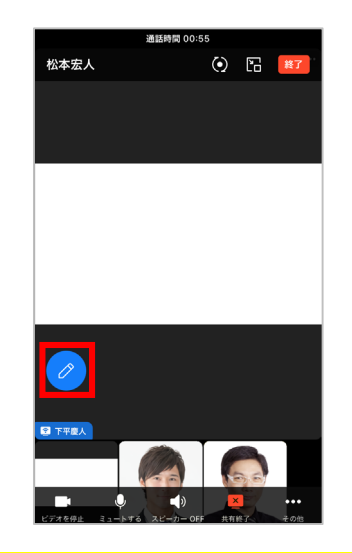

- ❷ **ホワイトボードの共有が開始**され、 **[ ]**を押すことで編集が可能
- 3 編集の各種アイコンが表示されるため、 ホワイトボードを編集する
- **[ ]:**ペン/蛍光ペンで自由に描く **[ ]:**四角形/三角形/円角形を描く **[ ]:**直線/矢印を描く **[T]:**テキストを入力<br>**[◎**]:ペン/図形/線/テ **[ ]:**ペン/図形/線/テキストの色と太さを 変更 **[ ]:**デバイスにある画像を追加 ※追加可能な形式:.jpg/.png/.gif/.bmp **[ ]:**描いたものを1つずつ消去 **[ ]:**描いたものを選択・移動/サイズ 変更/削除 **[ / ]:**編集をキャンセル/元に戻す **[ ]:**すべて削除、ホワイトボードを 新しく始める **[ ]:**ホワイトボードの内容を画像で保存 **[ ]:**ホワイトボードを共有したメンバー にのみ表示され、**[参加者による編集を許 可]** の選択/解除で、ほかのメンバーとの 共同編集を許可/制限

©WORKS MOBILE Japan Corp. [2] - 6

## 通話でホワイトボードを共有する

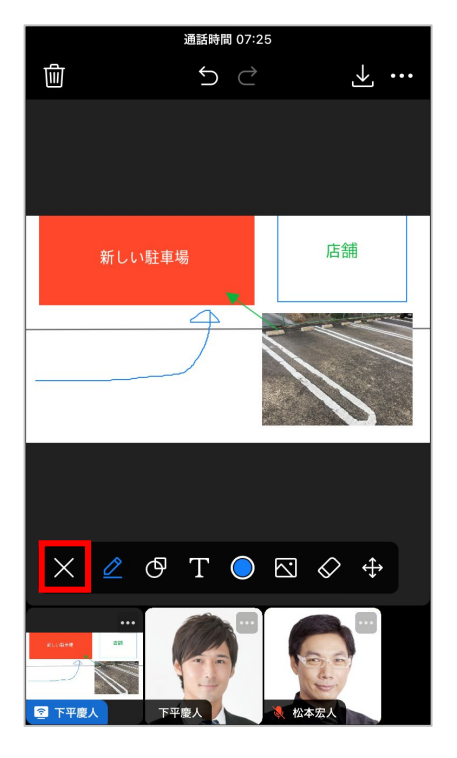

<mark>4</mark> 編集が完了したら、 [×]を押し、 [共有終了]を押し、 [OK]を<br>《信告のマイコンの声言も問じる 編集のアイコンの表示を閉じる

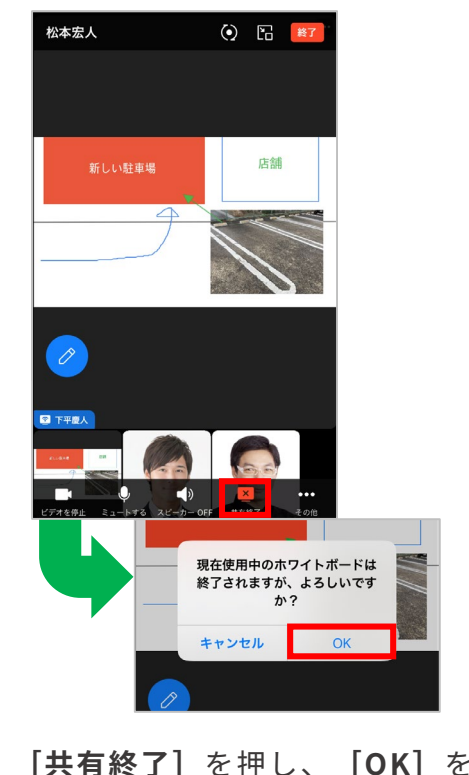

押すと**ホワイトボードの共有が終了**

ホワイトボードを共有中 にほかのメンバーが新し い画面を共有したり、ホ ワイトボードを起動した 場合、既存のホワイト ボードは終了される

#### **ポイント ポイント**

通話終了前にホワイト ボードを共有したメン バーがホワイトボードの 終了後にまた再開した場 合、ホワイトボードの編 集内容は維持される

## 複数人でのビデオ通話を始める

複数人のトークルームやグループから音声通話・ビデオ通話を始めます。

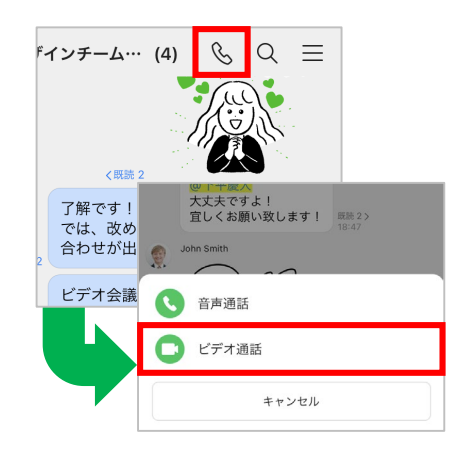

■ 複数人のトークルームを開き、 **[ ]**を押して、**[ビデオ通話]** を押す

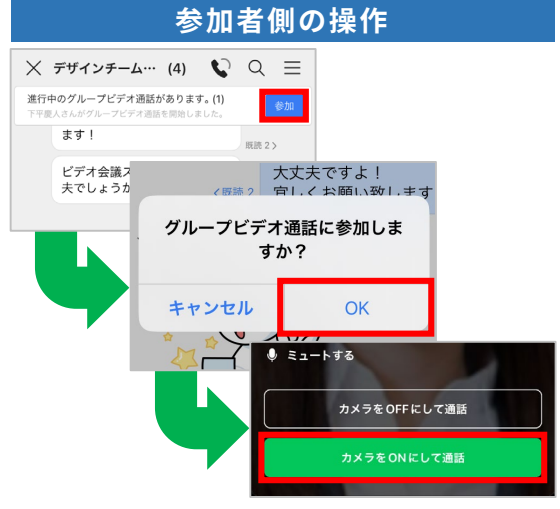

❸ トークルームのメンバーにビデオ 通話が開始された旨の通知が届く ため、メンバーは通知が届いた トークルームを開いて**[参加]**を 押し、**[OK]**を押して**[カメラを ONにして通話]**を押すと**複数人で のビデオ通話が開始**

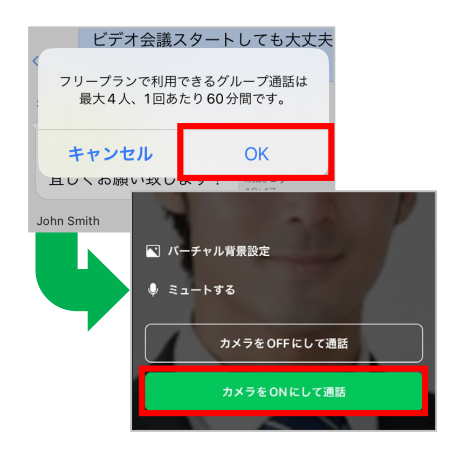

❷ **[OK]**を押し、**[カメラを ONにして通話]**を押す

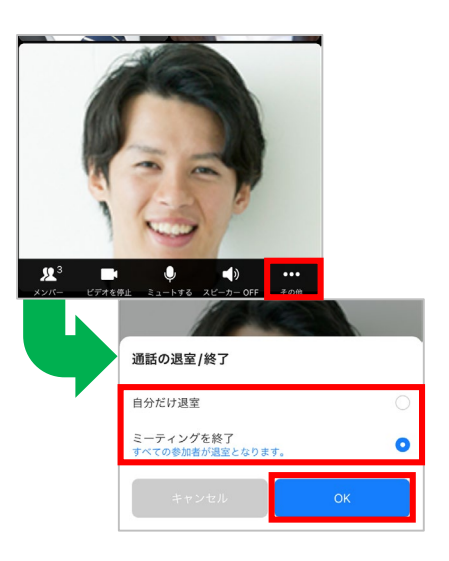

**4 [その他]** を押し、自分だけ退室 してビデオ通話を継続させる場合 は**[自分だけ退室]**を、ビデオ通 話を終了させる際には**[ミーティ ングを終了]**を押し、**[OK]**を 押すと**ビデオ通話が終了**

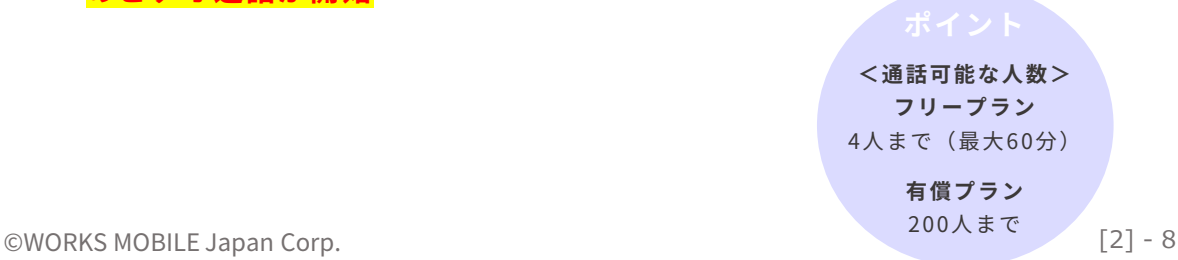

## 複数人でのビデオ通話にほかのメンバーを招待

複数人で始めたビデオ通話にほかのグループやトークルームのメンバーを招待することが できます。

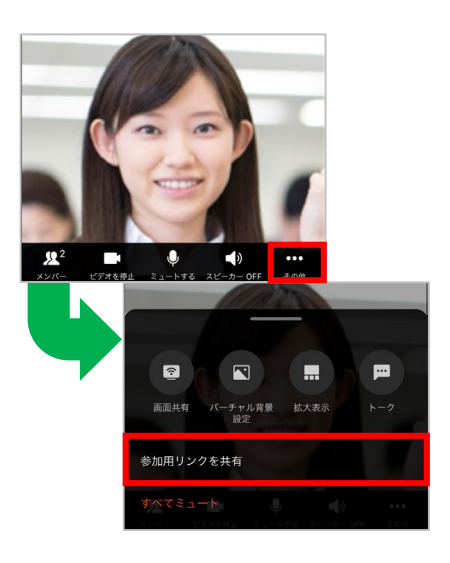

❶ 複数人での通話画面で**[その他]** を押し、**[参加用リンクを共有]** を押す

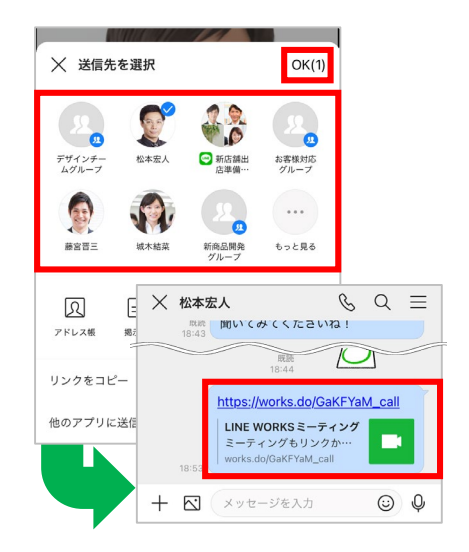

2 参加用リンクを送りたいグループ/ トークルームを選択し、**[OK]**を 押すと参加用のリンクが送信される ため、送信されたトークルームから メンバーが参加用リンクを押すと **複数人でのビデオ通話への招待完了**

※例では「松本宏人」のトークルームを選択します。 ※**[×]**を押すことで通話画面に戻ります。

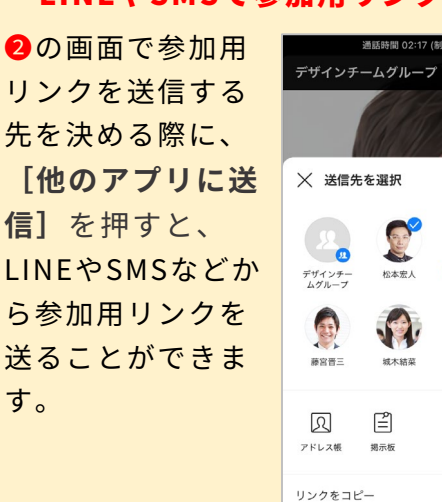

(c) 阳 趣  $OK(1)$ ം お客様対応<br>グループ  $\cdots$ もっと見る

 $\bullet$ 

◎ 新店舗出

新商品開発<br>グループ

他のアプリに送信

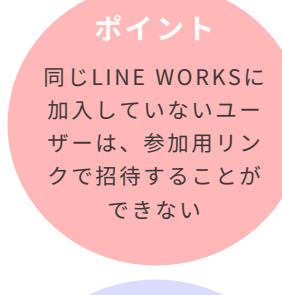

**<通話可能な人数> フリープラン** 4人まで (最大60分)

> **有償プラン** 200人まで

## LINEやSMSで参加用リンクを送る

**フォン**

<span id="page-28-0"></span>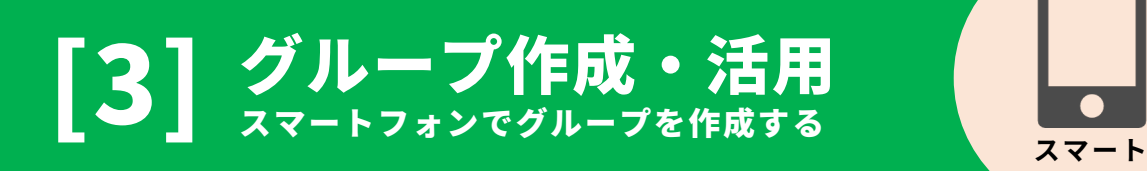

[はじめに]グループとは [トークルームとの違い] P2 [はじめに]グループ機能の作成権限 P3 グループを作成する [トークー覧から作成する] P4 グループを作成する [トークルームをグループに変更する] P5 グループ機能≪ノート≫ 例:議事録を作る P6-7 グループ機能≪フォルダ≫ 例:写真を社内に共有する P8-9 グループ機能≪予定≫ 例:会議の予定を共有する P10-11

本マニュアルでは一部の箇所において、複数ある方法のうち、一つを掲載しています。ただし、利用方法 を限定したり推奨するものではございません。また一部の画像において、最新バージョンのものとは異な る画像が使用されている場合がございます。あらかじめご了承ください 。

**※スクリーンショットは、iOSのものです。**

はじめに グループとは [トークルームとの違い]

### ■5つの機能が使える

グループを作成すると、複数人での**「[トーク\(](https://guide.worksmobile.com/jp/message/message-guide/message-room/group-message-room/group-message-room/)チャット)」**に加え、 **「[ノート」](https://guide.worksmobile.com/ja/message/message-guide/note/)「[予定」](https://guide.worksmobile.com/ja/message/message-guide/group-schedule/)「[タスク」](https://guide.worksmobile.com/jp/task/task-guide/task-list/group-task/)「[フォルダ」](https://guide.worksmobile.com/ja/message/message-guide/group-folder/)**の5つの機能を利用できます。

(例)

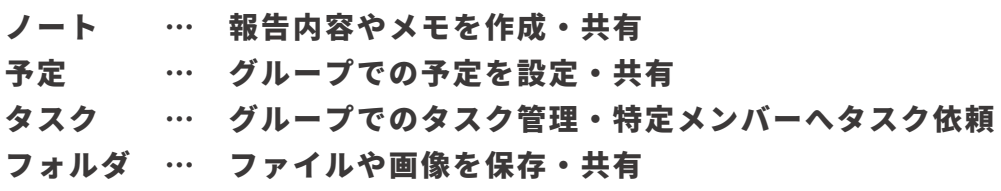

トークでも、メモやファイルを送受信できますが、過去ファイルを探すには、トー クをさかのぼる必要があります。 情報を整理して、見つけやすくする意味でもグループ機能の活用は効果的です。

活用例:

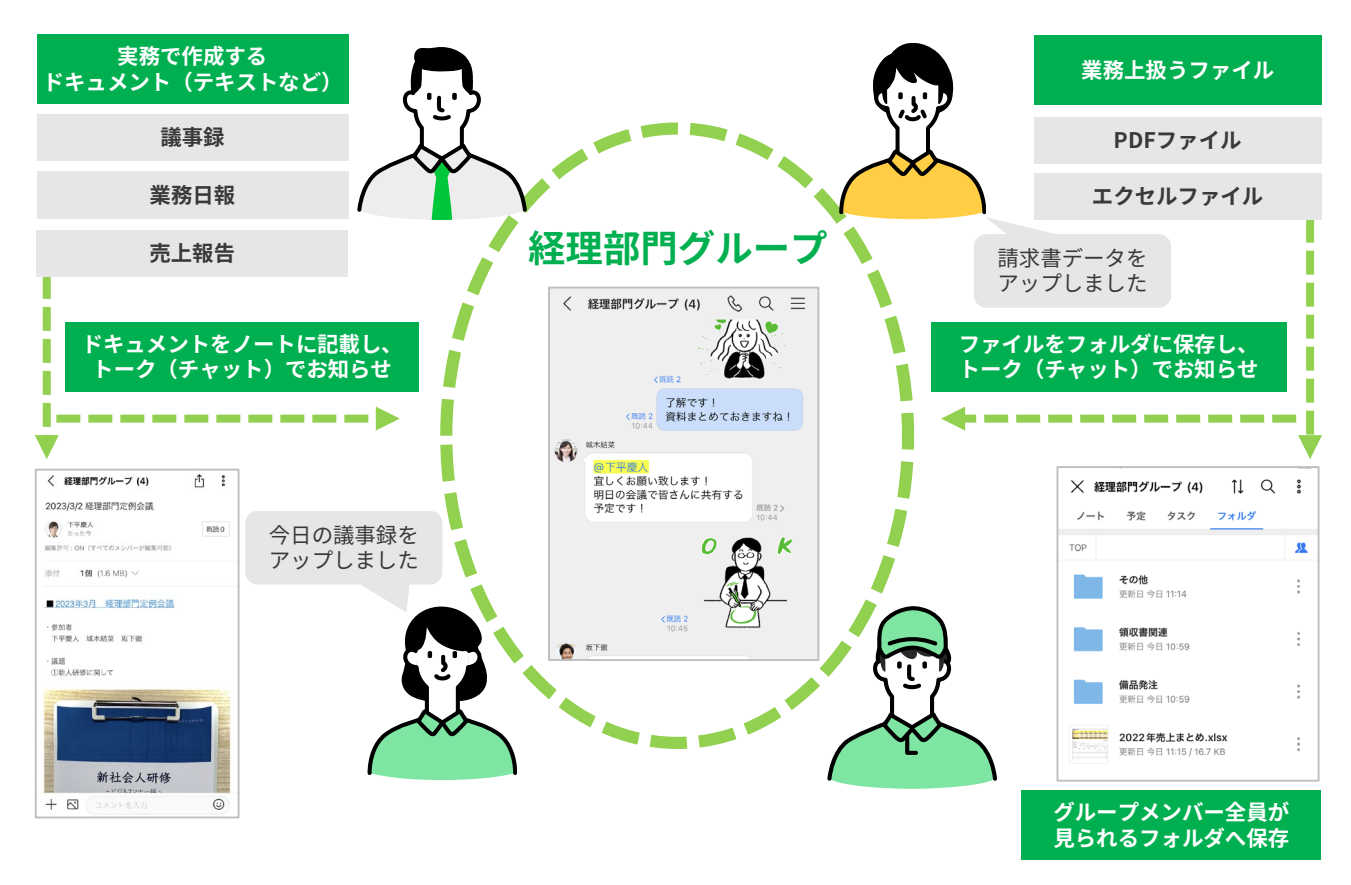

## はじめに グループ機能の作成権限

グループを作成した人がグループマスターになり、グループメンバーの追加および削 除などのグループ管理を行えます。

グループマスターはトーク、ノート、予定、タスク、フォルダの利用有無を設定した り、メンバーを追加または削除することができます。グループメンバー管理からグ ループマスターを追加したり、グループメンバーを削除することもできます。 ただし、「外部ユーザーとのグループ」は外部の LINE WORKS 連携を利用可能なメ ンバーのみマスターに指定できます。

※外部のLINE WORKS連携を利用可能なメンバーのみマスターに指定できます。

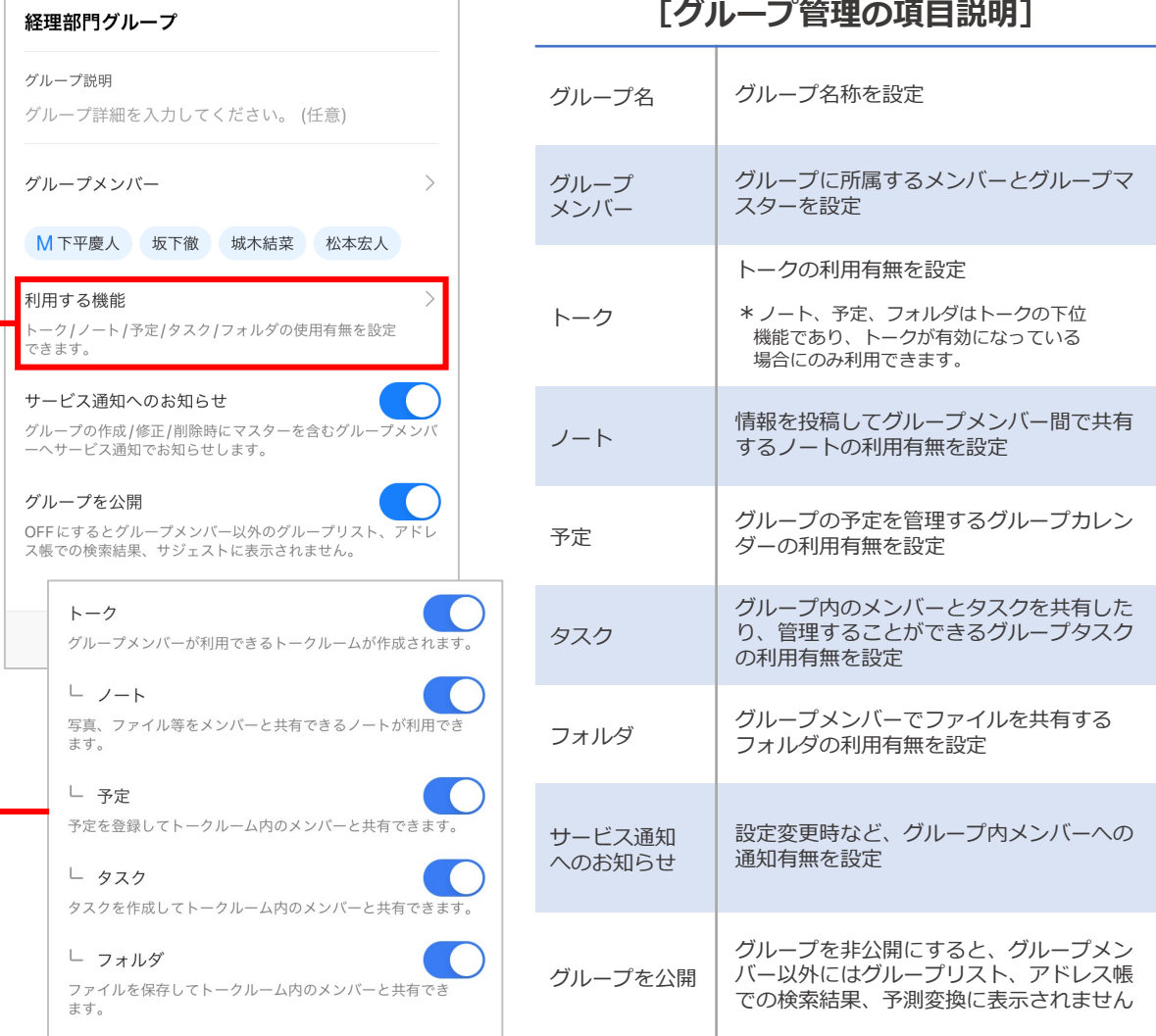

**[グループ管理の項目説明]**

グループ管理は、管理者またはグループマスターのみが変更可能です。

フリープランは既定値(トーク、ノート、予定、タスク、フォルダ機能は有効)となります。 有償プランでは、有効、無効から選択可能となります。

グループを作成する [トークー覧から作成する]

#### トーク一覧の画面からグループを作成することができます。

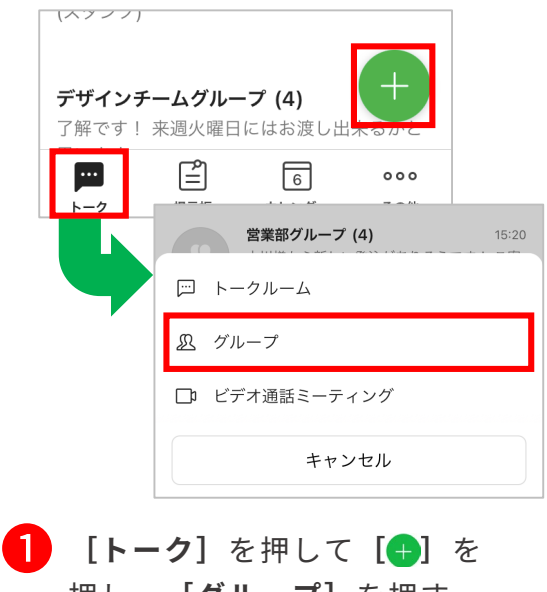

押し、**[グループ]**を押す

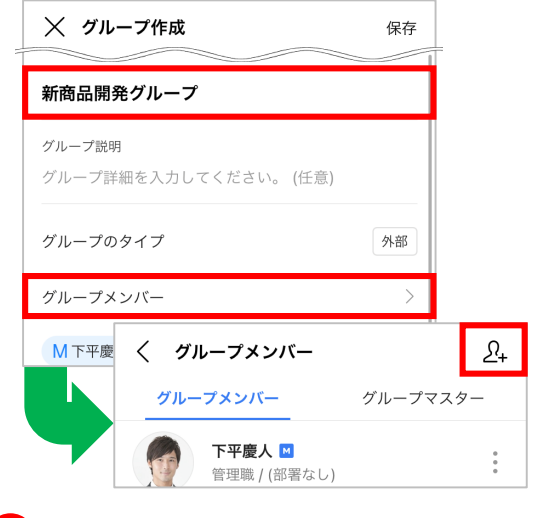

**2 [グループ名]** を入力して、 **[グループメンバー]**を押し、 **[ ]**を押す

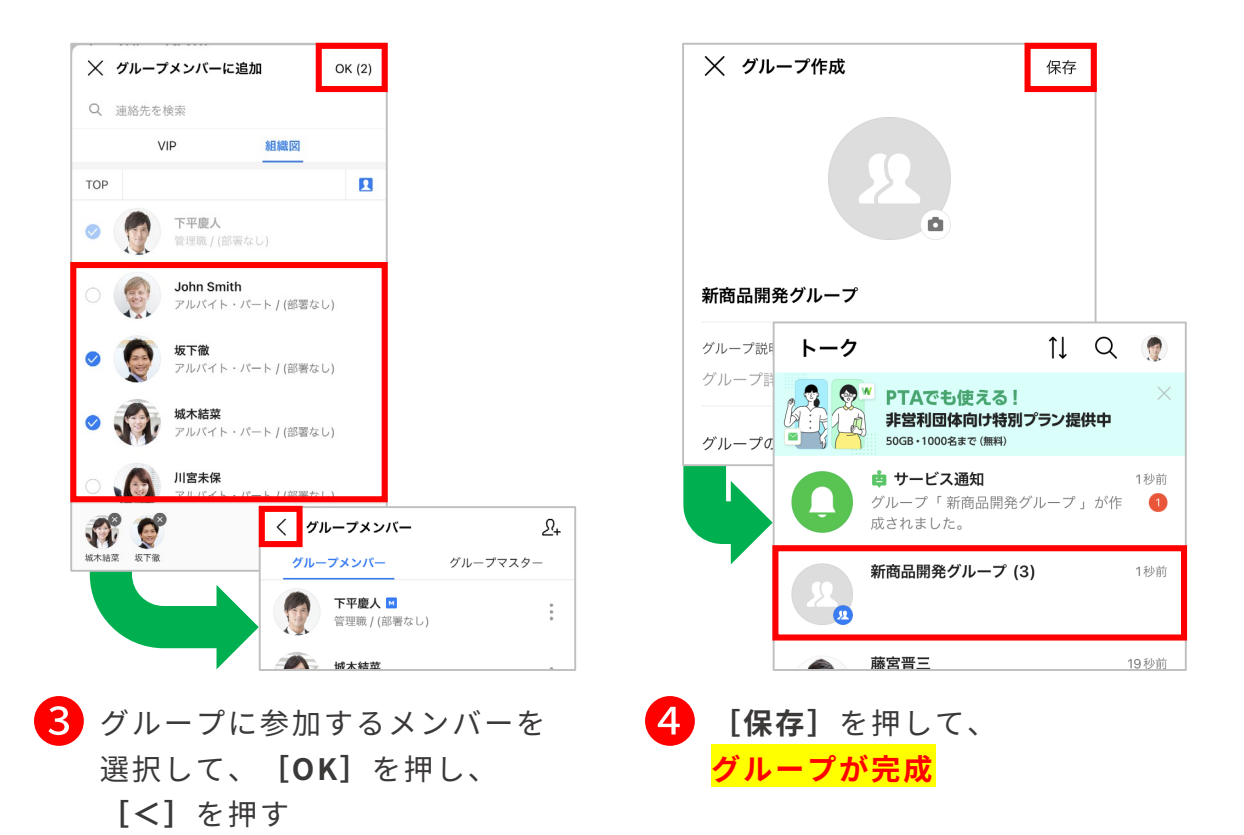

©WORKS MOBILE Japan Corp.

## グループを作成する [トークルームをグループに変更する]

複数人が参加しているトークルームをグループに変更することができます。

![](_page_32_Picture_2.jpeg)

1 グループに変更したいトーク ルームを開いて、**[ ]**を押し、 **[グループ作成]**を押す

![](_page_32_Picture_4.jpeg)

![](_page_32_Picture_5.jpeg)

ます。

グループ機能≪ノート≫ 例:議事録を作る

ノート機能で作成したノートは、グループ内のメンバーに共有したり共同編集できる ように設定も可能なため、議事録などの情報共有に役立ちます。

![](_page_33_Picture_2.jpeg)

■■ ノートを作成するグループを開き、 ■ ■ ■ ■ ■ ■ ■ ■ ■ ■ ■ ■ ■ ■ **[ ]**を押して、**[ノート]**を押す

![](_page_33_Picture_4.jpeg)

![](_page_33_Picture_99.jpeg)

3 任意の件名・本文を入力

この画面内で**【ファイル添付】 【文字の装飾】【画像の挿入】**も 可能です。

![](_page_34_Picture_0.jpeg)

![](_page_34_Picture_1.jpeg)

![](_page_34_Picture_2.jpeg)

**5 編集許可が[●]になっている** ことを確認し、**[×]**を押す

> ※ [○] になっていた場合は、一度押して [ ○] の状態にしておきます。

![](_page_34_Picture_5.jpeg)

知をグループトークルームに共有す る場合には**[はい]**を、通知を出さ ない場合は**[いいえ]**を押すと **ノート【議事録】の作成 完了**

グループ機能≪フォルダ≫ 例:写真を社内に共有する

画像、文書などのファイルをグループごとにフォルダで共有することができます。

![](_page_35_Figure_2.jpeg)

![](_page_35_Figure_3.jpeg)

## グループ機能≪フォルダ≫ 例:写真を社内に共有する

![](_page_36_Picture_1.jpeg)

![](_page_36_Figure_2.jpeg)

- ❺ **[写真/動画ファイルを選択]**<sup>を</sup> 押して、追加したい任意のファイル 右上の**[〇]**を押し、**[OK]**を 押すと**写真のフォルダ格納が完了 [共有]**を押す
	- ❻ 格納したファイルをグループトーク ルームに送信するには**[ ]**を押し、

![](_page_36_Picture_5.jpeg)

❼ グループトークルームに送信したい場合は、 **[このトークルームにトークで共有]**を 押すと**ファイルのトークルーム共有が完了**

グループ機能≪予定≫ 例:会議の予定を共有する

グループの予定を作成し、グループ内のカレンダーに登録することができます。

![](_page_37_Picture_2.jpeg)

❶ 予定を入れたいグループトークを 開き**[ ]**を押して**[予定]**を押す

![](_page_37_Picture_125.jpeg)

![](_page_37_Picture_126.jpeg)

❸ **[件名]**に予定の名称を入力し、 任意の日付と時間を選択

~午前11:00 」を選択しています。

※例では「2023年3月8日(水)午前10:00

![](_page_37_Picture_6.jpeg)

#### ❹ **※予定の30分前に通知されるように 設定を追加する場合**

**[通知を追加]**を押して、

**[30分前]**を選択し、**[OK]**を押す

※初期設定では、予定の10分前に通知が届くよう に設定されています。

## グループ機能≪予定≫ 例:会議の予定を共有する

![](_page_38_Picture_1.jpeg)

![](_page_38_Picture_2.jpeg)

❺ **[保存]**を押し、予定を作成したこ との通知をグループトークルームに 通知を送信するかしないかを選択

#### LINE WORKSカレンダー

本項でご紹介したグループトークルームの予定は、該当するグループメンバーと 予定を共有するカレンダーですが、会社や組織で使うLINE WORKSカレンダーも あります。

LINE WORKSカレンダーでは、自分のタスク管理に加え、チームメンバーの予定も 把握して会議、勉強会、懇親会などの予定を作成できます。

> 「カレンダーの種類」 詳細

![](_page_38_Picture_8.jpeg)

<span id="page-39-0"></span>![](_page_39_Picture_1.jpeg)

- [はじめに]LINEユーザーとトーク P2
- [はじめに] LINEユーザーからの友だち追加 \_\_\_\_ P3
- LINEユーザーに友だち追加を依頼する P4
- LINEユーザーとのトークルームを作成する P5-6
- LINEユーザー連携の注意点 <u>
P7-8</u>

本マニュアルでは一部の箇所において、複数ある方法のうち、一つを掲載しています。ただし、利用方法 を限定したり推奨するものではございません。また一部の画像において、最新バージョンのものとは異な る画像が使用されている場合がございます。あらかじめご了承ください 。

**※スクリーンショットは、iOSのものです。**

## はじめに LINEユーザーとトーク

LINE WORKSでLINEユーザーと 1対1 または複数人トークが可能です。個人のLINE ではなく、会社のLINE WORKSを通して顧客や取引先と連絡をとることができます。

![](_page_40_Figure_2.jpeg)

## **LINE WORKSがLINE連携で利用できる機能**

![](_page_40_Picture_171.jpeg)

**フリープランでは初期設定で権限が付与されるため、LINE ユーザーとの連携設定は不要です。**

**有償プランで外部ユーザーとトークするためには、管理者に よる利用設定が必要です。**

![](_page_40_Picture_7.jpeg)

**「外部ユーザーとのトーク」詳細**

## はじめに LINEユーザーからの友だち追加

**LINEユーザーとトークするためには、 先に、LINEユーザーがLINE WORKSメンバーを、 友だちに追加する必要があります。**

LINEユーザーがLINE WORKS IDを友だちに追加する方法は以下の通りです。 各項目はPC版ブラウザのトークの「外部ユーザーとのトーク」で確認できます。 ※手順は[4]-P4をご参照ください。

- **・トーク ID (LINE WORKS IDと同じ)**
- **・QRコード**
- **・招待用リンク**

![](_page_41_Figure_6.jpeg)

- **フリープランでは初期設定で権限が付与されるため、LINE ユーザーとの連携設定は不要です。**
	- **有償プランで外部ユーザーとトークするためには、管理者に よる利用設定が必要です。**

![](_page_41_Picture_9.jpeg)

**「外部ユーザーとのトーク」詳細**

※LINE側にはマイプロフィール写真、名前、会社名が表示されます。ステータスメッセージ に表示される会社名は、メンバーが修正することはできません。

## LINEユーザーに友だち追加を依頼する

LINEユーザーがLINEであなた(LINE WORKSユーザー)を連絡先に追加するための トーク ID を送信することができます。

![](_page_42_Picture_2.jpeg)

❶ **[その他]**を押して、 **[マイプロフィール]**を押し、 **[外部ユーザーとのトーク]**を押す

下記の**①②③**のいずれかの方法で、 友だち追加をLINEユーザーに依頼

※メンバー写真を登録していない場合、 「姓]の一番最初の一文字が表示されます

## ❷ **①QRコードを送信**

**[自分のQRコード]**を押し、 **[保存]**を押して画像を保存し、 メールで送信して友だち追加を依頼

### $\overline{2}$ 自分のトークIDを $\overline{2}$ **③招待用リンクを送信 [自分のトークID]**もしくは **[招待用リンク]**を押し、 **[クリップボードにコピー]**を

押してIDもしくは招待リンクを コピーし、メールで送信して 友だち追加を依頼

## LINEユーザーとのトークルームを作成する

LINEユーザー側でLINE WORKSユーザーを「友だちに追加」すると、LINE WORKS ユーザー側に自動でトークルームが作成され、LINEユーザーとのトークを開始できます。 **※LINE WORKS 側から LINE へ送信されたトークは取り消しできません**

![](_page_43_Picture_2.jpeg)

LINEユーザー側に「友だちに追加」してもらうと、

トークルーム一覧の名前に「<mark>◎</mark>】が付いたトークルームが作成される **[ ]**がついたトークルームを開いて**[追加]**を押すとアドレス帳に追加される

![](_page_43_Figure_5.jpeg)

**連絡先からトークルームを作成する場合**

※複数の相手を選択できます。

## LINEユーザーとのトークルームを作成する

![](_page_44_Picture_1.jpeg)

![](_page_44_Picture_2.jpeg)

ルーム名を入力し、**[OK]**を押す

※初期設定ではメンバーの名前が入力されて います。

**トークルーム名の変更 完了**

**変更したトークルーム名は LINE WORKS ユーザーにのみ 適用されます。**

## LINEユーザー連携の注意点

メッセージを選択し、LINE WORKSに設定された表示言語に翻訳できます。

#### 外部ユーザーの登録上限は500名です (フリープランの場合)

LINE WORKSフリープランでは、アドレス帳に登録できる外部ユーザー登録上限は、 1つの組織のLINE WORKSアカウントにつき500名(LINEユーザーと外部LINE WORKS ユーザー合わせて)までとなります。

> 「フリープランと有償プランの機能比較 」 詳細

![](_page_45_Picture_5.jpeg)

#### LINEユーザーとの「通話」「グループの作成」はできません

LINEユーザーとの通話はできません、また、グループを作成する際、LINEユーザーを 選択することはできません。

#### LINEユーザー側でLINE WORKSメンバーを確認する方法

LINEユーザーが友だちに追加したLINE WORKSメンバーは、 LINEの「公式アカウント」一覧で確認できます。

**1 LINE上の [友だち]**を押して友だち一覧を開く ❷**[公式アカウント]**を押す ❸アカウントを確認

#### LINE側の表示情報について

LINE側ではプロフィール写真と名前が表示されます。ステータスメッセージに表示さ れる会社名は、修正できません。

## LINEユーザー連携の注意点

### 外部連携したLINEユーザー情報の確認方法

![](_page_46_Figure_2.jpeg)

#### 外部連携したLINEユーザーの表示名の変更

![](_page_46_Picture_4.jpeg)

<span id="page-47-0"></span>![](_page_47_Picture_1.jpeg)

![](_page_47_Picture_109.jpeg)

#### カレンダー機能

![](_page_47_Picture_110.jpeg)

本マニュアルでは一部の箇所において、複数ある方法のうち、一つを掲載しています。ただし、利用方法 を限定したり推奨するものではございません。また一部の画像において、最新バージョンのものとは異な る画像が使用されている場合がございます。あらかじめご了承ください 。

**※スクリーンショットは、iOSのものです。**

## カレンダー画面の見方

カレンダー機能では、自分やほかのメンバーの予定を確認したり、自分の予定に招待す ることができます。スマートフォンからもパソコンからも、予定の確認・追加・共有が 簡単にできるので、スケジュール管理を手間なく効率的に行うことができます。

![](_page_48_Figure_2.jpeg)

©WORKS MOBILE Japan Corp.

## カレンダー機能 [自分 / メンバーの予定表を開く]

LINE WORKSのカレンダーには自分の予定を確認する**[予定表]**と、所属部署メンバー の予定を確認できる**[メンバー予定表]**の2つの見方が用意されています。

![](_page_49_Picture_2.jpeg)

❶ **[カレンダー]**を押して、 [ 三 ] を押し、自分の予定表を 確認する際には**[予定表]**を、 メンバーの予定表を確認するに は**[メンバー予定表]**を選択

> ※表示は「月」「週」「日」の単位で変更 可能です。

![](_page_49_Figure_5.jpeg)

※例では予定を月単位で表示しています。

#### **メンバー予定表**

![](_page_49_Picture_8.jpeg)

※例では予定を日単位で表示しています。

カレンダー

 $\mathfrak{B}% _{T}=\mathfrak{B}_{T}\!\left( a,b\right) ,\ \mathfrak{C}_{T}=C_{T}\!\left( a,b\right) ,$ 

ンパー予定表

 $\blacktriangle$ 

予定表

田月 皿週

**カレンダーの種類**

[予定表]に表示できるカレンダーには、 以下の種類があり、表示するカレンダーを選択できます。

![](_page_49_Picture_223.jpeg)

©WORKS MOBILE Japan Corp.

ලා  $\overline{a}$  $\bullet$ 

 $\Gamma_{\!\!\mathcal{O}}$ 設備の予約

## カレンダー機能[予定を作成する]

予定を作成する際、件名や参加者、場所などの予定情報、予定に必要なメモや資料の 添付ができます。また予定の繰り返し設定も可能です。

![](_page_50_Picture_2.jpeg)

**1 [カレンダー]**を押して、 **[ ]**を押す

 $\equiv$  12月  $\cdot$ 

 $\begin{array}{c} \mathbb{H} \\ \hline \end{array}$ 

 $\overline{a}$ 

 $11$ 

5

 $\mathbf{r}$ 

6

**っ - o**<br>報告書作成 新規店舗 - 通院<br>店長会議 - 備品発注<br>出張[名古

 $13$ 

新規店舗候 会社説明:<br>出張 [広島

 $\overline{z}$ 

 $14$ 

通踪 資料作成

 $\mathbf{g}$ 

 $15$ 

面接「ヒロ

9

 $16\,$ 

面接 [イト

出張 [島根 報告書作成

 $10<sup>10</sup>$ 

 $17$ 

 $\begin{array}{c|c}\n\hline\n\end{array}$ 

水<br>29 30<br>H張「室場 全社長

 $\frac{1}{2}$ <br>0 1<br> $\frac{1}{2}$ 

 $\bar{\pi}$ 

 $\left\vert \Phi \right\rangle$ 

※例では予定を月単位で表示しています。

![](_page_50_Picture_5.jpeg)

2 予定の名称を入力、時間を選択して **[保存]**をクリック

※例では予定を「資料作成」とし、日時を 「2022年12月14日(火)の午後4:00~午後 5:00」としています。

![](_page_50_Figure_8.jpeg)

©WORKS MOBILE Japan Corp. [5] - 4

❸ **予定の作成 完了**

## カレンダー機能 [予定の詳細を確認する]

自分が作成した予定やほかのメンバーから招待された予定を確認できます。

![](_page_51_Figure_2.jpeg)

**1 [カレンダー]**を押して、 確認する予定の日付を押す

> ※例では予定を月単位で表示しています。 ※例では予定の2022年12月14日(水)を選択 します。

![](_page_51_Picture_135.jpeg)

確認する予定の名前を押す

※例では「資料作成」を選択します。

![](_page_51_Figure_9.jpeg)

![](_page_51_Picture_10.jpeg)

## カレンダー機能[予定招待① 新規作成の予定に招待する]

新しく予定を作成する際に、アドレス帳から参加者を追加、もしくは連絡先を検索して 追加して、予定に招待することができます。

![](_page_52_Picture_2.jpeg)

❶ **[カレンダー]**を押して、**[ ]**<sup>を</sup> 押し、予定の名称を入力、時間を 選択して**[参加者]**を押す

※例では予定を月単位で表示、予定名を「製造 会社視察」とし、時間を「2022年12月19日 (月)の午後2:00~午後3:00」としています。

![](_page_52_Picture_170.jpeg)

![](_page_52_Picture_6.jpeg)

❷ **[ ]**を押して、予定に招待する メンバーを選択し、**[OK]**を押す ※複数人選択可能です。

![](_page_52_Picture_8.jpeg)

❸ **[<]**を押して、**[保存]**を押す ❹ 確認したい予定の日付を押して、 予定の名前を押し、内容を確認

**作成した予定に招待 完了**

※例では予定を月単位で表示しています。

#### 予定参加の「必須・任意」の設定

予定の参加者に登録されたメンバーの横に 表示されている**[必須]**マークを押すと、 予定参加の**[必須][任意]**を切り替える ことができます。

![](_page_53_Picture_3.jpeg)

「空き時間の確認」詳細

〈 参加者 Q 参加メンバーを検索  $\Omega_{+}$ すべて 3 承諾 1 辞退 0 未定 0 待機 2 下平慶人  $\blacksquare$ 管理職/(部署なし) 松本宏人 必須  $(\times)$ (部署なし) 城木結菜 任意  $\infty$ (部署なし)

#### 空き時間の確認

参加者を追加すると**[空き時間を確認す る]**が表示され、メンバーの空き時間を 個別に確認し、簡単に候補時間を検索して 予定を作成できます。

![](_page_53_Picture_7.jpeg)

## カレンダー機能[予定招待② 作成済みの予定に招待する]

終日

場所

16:30

ビデオ参加用

2022年12月19日(月)

すでに作成済みの予定に、組織図から参加者を追加するか連絡先を検索して、予定に 招待することができます。

![](_page_54_Picture_2.jpeg)

❶ **[カレンダー]**を押して、参加者を 追加する予定の名前を押す

※例では予定を月単位で表示しています。

![](_page_54_Figure_5.jpeg)

![](_page_54_Figure_6.jpeg)

終日

場所

2022年12月19日(月)

16:30

ビデオ参加用

<sup>参加者</sup><br>すべて 3, 承諾 1

M自分 松本宏人

■全員にト

2022年12月19日(月) 17:30

 $\odot$ 

 $\Box$ 

❹ **[保存]**を押して、参加者を追加し た予定の名前を押し、内容を確認

**作成済みの予定への招待が完了**

2022年12日19日(日)

 $\odot$ 

 $\Box$ 

17:30

![](_page_55_Picture_1.jpeg)

通知内容

れます。

参加者の出欠

予定招待/変更/取消

予定の招待/変更/取消がトークの「サービス通知」に通知さ

[基本]のカレンダーに作成した予定について参加者の出欠(承 諾/未定/辞退)がトークの「サービス通知」に通知されます。

**予定の招待/変更/取消時**に通知 させるかどうかを選択できます。

![](_page_55_Picture_3.jpeg)

「カレンダーの通知設定」詳細

![](_page_55_Picture_6.jpeg)

## 力レンダー機能[繰り返し設定]例:定例会議の予定を作成する

定例ミーティングのように定期的な予定は、繰り返し設定で登録すると便利です。 毎日/毎週/毎月/毎年などの繰り返し条件を設定できます。

![](_page_56_Picture_2.jpeg)

終日 なし√ 毎日 毎週 毎月13日 毎月 第2月曜日 毎年 3月 13日 毎年3月第2月曜日 キャンセル

❶ **[カレンダー]**を押して、**[ ]**<sup>を</sup> 押し、予定の名称を入力、日時を 選択して**[繰り返し]**を押す 2 繰り返す周期を選択

※例では予定を月単位で表示、予定名を「総務部 定例会議」とし、時間を「2023年3月13日(月) の午後5:00~午後6:00」としています。

![](_page_56_Picture_147.jpeg)

**予定の繰り返し設定 完了**

Android OSの場合

※例では「毎週」を選択します。

Android OSの場合は、終了時間の下 にある**[その他]**を押して**[繰り返 し]**を押します。

![](_page_56_Picture_148.jpeg)

## 力レンダー機能[設備予約]例:会議室を使う予定を作成する

カレンダー機能では、事前に社内の共用設備を登録しておくことで、予定の作成と 同時に設備の予約ができます。 会議室やプロジェクターなど、頻繁に使用する設備・備品を登録しておくと便利です。 **※設備予約を使用するには、「管理者画面」で事前に設備の登録が必要です。**

#### **設備の新規登録手順**(管理者が行います) ※設備の新規登録を行わない場合は、[5]ーP13へ

![](_page_57_Figure_3.jpeg)

 $\equiv$  LINE WORKS Admin 下平慶人さん、こんにち は! 三 株式会社〇〇〇〇〇  $\mathbb{F}_{\mathbb{L}}$  $R_{\rm E}$ 会社情報 組織 1 基本設定 2 メンバー ☆ サービス 掲示板 トーク ク連# カレンダー アドレス帳 アンケート

**■ [その他]** を押して、 **[管理者画面]**を押す

![](_page_57_Picture_6.jpeg)

![](_page_57_Picture_155.jpeg)

力レンダー機能 [設備予約]例:会議室を使う予定を作成する

![](_page_58_Picture_91.jpeg)

キャンセル 保存 • 必須項目 カテゴリー  $\bigcap$ └ 本社 変更  $\bullet$  設備名 A棟 会議室102号室 収容人数  $\checkmark$  $\approx$ 設備を追加しました。 **OK** ❻ **[設備名]**を入力して、**[保存]**<sup>を</sup> 押し、**[OK]**を押す

設備追加

 $\times$ 

5 設備を追加したいカテゴリを 選択し、**[設備追加]**を押す

![](_page_58_Picture_4.jpeg)

## 力レンダー機能[設備予約]例:会議室を使う予定を作成する

**設備の予約手順**

※設備の新規登録が必要な場合は、[5]ーP11へ

![](_page_59_Figure_3.jpeg)

#### 設備をお気に入りに登録

頻繁に使う設備がある場合、お気に入りに登録しておくと便利です。

![](_page_60_Picture_59.jpeg)

❶設備の選択時、設備名の横の**[ ]**を押す ※お気に入りに登録すると [★]に変化

❷**[ ]**を押し、**[お気に入りの設備]**を押す

●お気に入りした設備が登録されているかを確認 **[予約]**を押すとその施設の予約が可能

## カレンダー機能 [予定の代理登録をする]

カレンダー機能では、他人の予定を代わりに登録する代理登録が可能です。 利用するためには、**まず代理登録される人(例:社長)が、代理登録する人 (例:秘書)にカレンダーの管理権限を付与する必要があります。**

![](_page_61_Picture_2.jpeg)

**代理登録される人(例:社長)の操作**

## カレンダー機能 [予定の代理登録をする]

![](_page_62_Picture_1.jpeg)

13 14 15 16<br>新商品企画 報告書作成 商談 [埼玉 会議資料作<br>資料作成 # 出張 [福田 3月 備品<br>報告書確認 出張 [福田会議<br>総務部定例

20 21 22 23<br>浅草店 新春分の日 西宮店 店 通院<br>総務部定例 浅草店 店

₿

27<br>デザイン発<br>総務部定例

28 29 30  $31$ 

 $\square$ 

 $12$ 

19

26

⊠

アドレス網

面に予定を表示するカレン ダーを選択することができ ます。

❶**[カレンダー]**を押して、 **[ ]**を押す

❷表示するカレンダーを 選択して設定、解除

18

25<br>大宮店

 $\cdot$  .  $\blacksquare$ 

三日

マイカレンダー √ [基本] 城木結菜

● 下平慶人 ○ タスク

チーム/グループカレンダー

 $\checkmark$  corporation-7017

18

25<br>大宮店

 $\circ$ 

子の他

 $^{24}$ 

 $\overline{7}$ 

■ カレンダーの作成/設定

<span id="page-63-0"></span>![](_page_63_Picture_0.jpeg)

![](_page_63_Picture_1.jpeg)

![](_page_63_Picture_2.jpeg)

#### ●ヘルプセンター

[機能マニュアル] や[よくあるご質問]が まとめられています。ご不明点をフリーワード 検索などで調べられます。

![](_page_63_Picture_5.jpeg)

●イベント告知 セミナーのお申込み、展示会などのお知らせは

![](_page_63_Picture_7.jpeg)

### ●活用・導入事例

こちらから確認可能です。

導入実績43万社のLINE WORKSはさまざまな シーンで活用されています。

![](_page_63_Picture_10.jpeg)

● コミュニティ 使い方の質問や活用方法の共有等、ユーザー同士 で交流するスペースです。

![](_page_63_Picture_12.jpeg)

**LINE WORKS** そうだん窓口

03-4316-2996

10:00-12:00、13:00-18:00 (年末年始、土日祝を除く)

**WORKS MOBILE** 

©WORKS MOBILE Japan Corp.